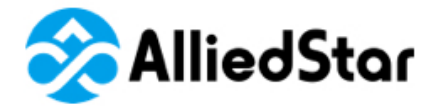

Senilession

### **AS 100**

### **User Manual**

### Installation and Operation

#### **Notice**

The information in this document is subject to change. Neither Alliedstar nor any of its subsidiaries shall be liable for errors contained herein or for incidental damages in conjunction with the furnishing, performance, or use of this material. No part of this publication may be reproduced without the permission of Alliedstar.

All trademarks and registered trademarks are the property of their respective holders.

The AS 100 is intended for professional use only.

U.S. Federal law restricts this device to sale by or on the order of a dentist.

Manual Name: AS 100 User Manual: Installation and Operation Part Number: DD0026 Revision: 1.2 Date: 2021-12

### $C \in$

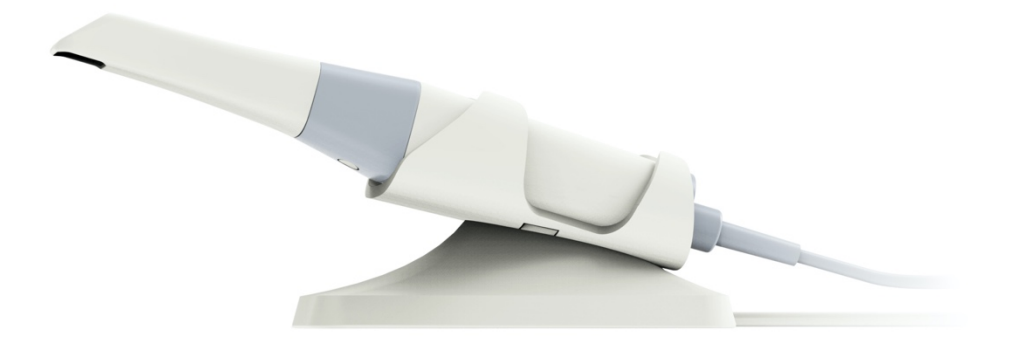

### **Contents**

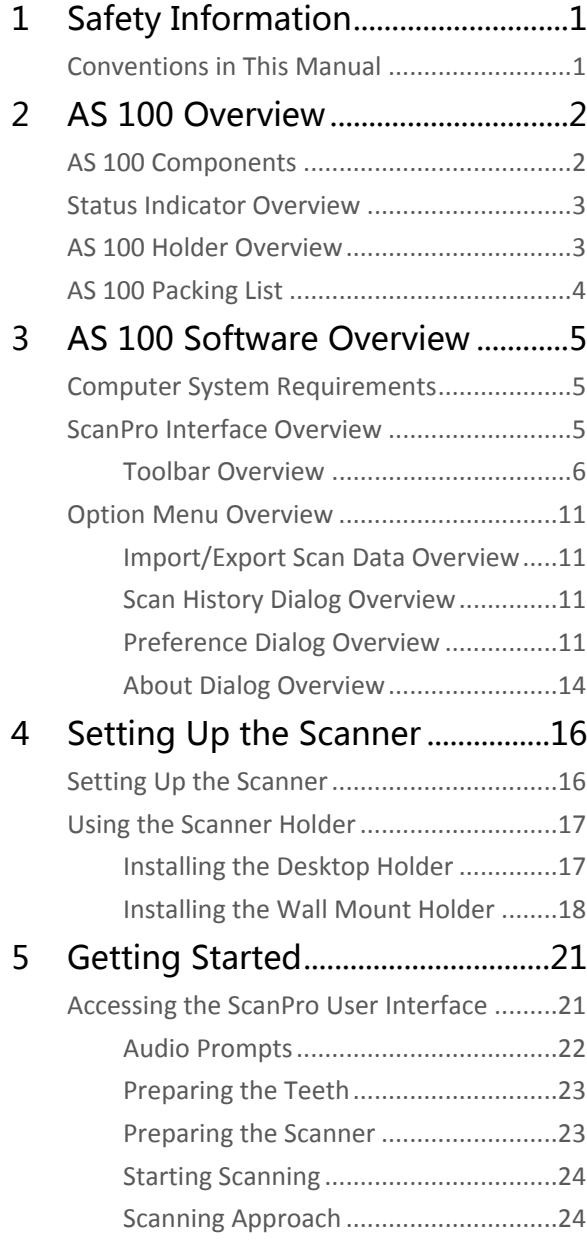

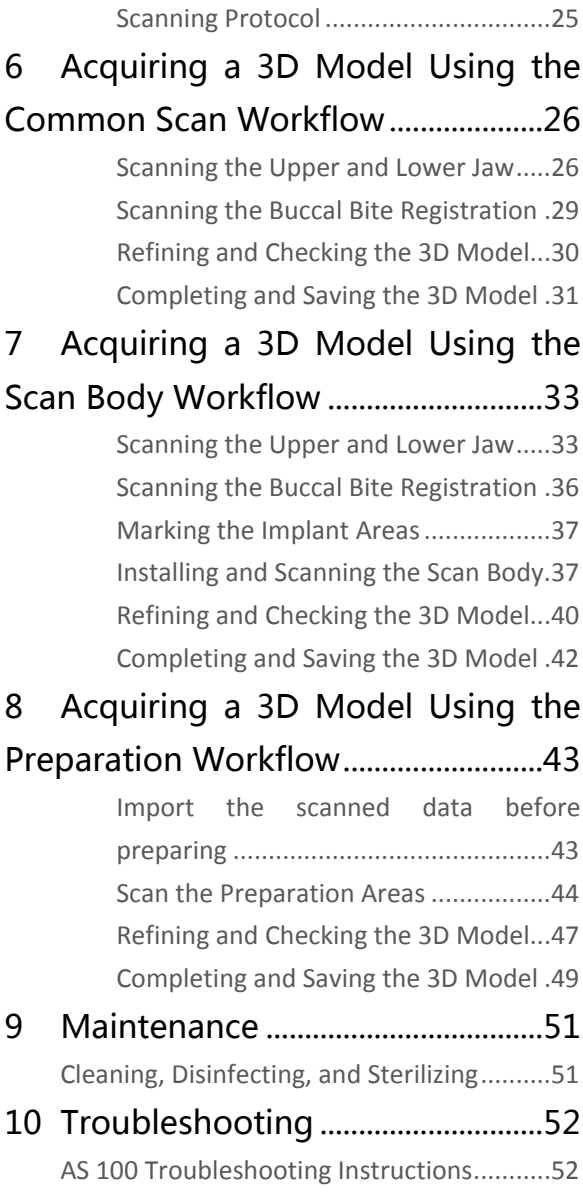

# <span id="page-4-0"></span>1 Safety Information

#### <span id="page-4-1"></span>Conventions in This Manual

The following special messages emphasize information or indicate potential risk to personnel or equipment:

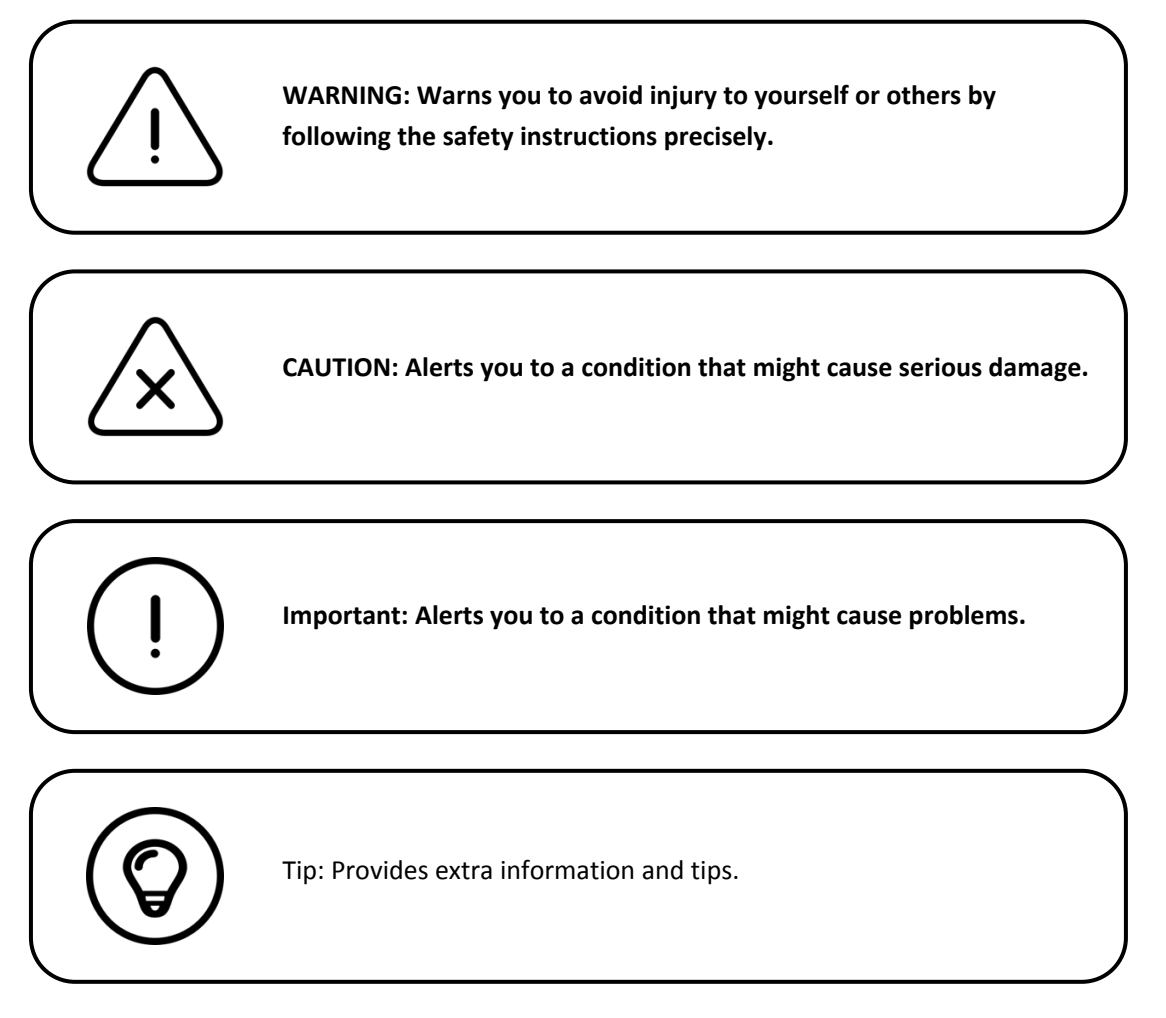

## <span id="page-5-0"></span>2 AS 100 Overview

AS 100 is designed to acquire 3D models in the followings:

- Upper jaw
- Lower jaw
- Buccal bite registration

#### <span id="page-5-1"></span>AS 100 Components

AS 100 consists of the following parts:

- 1. Reusable tip
- 2. Start / stop scan button Press once to start scanning Press again to stop scanning
- 3. Mode indicators

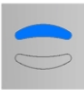

Upper jaw scan mode

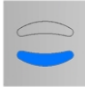

Lower jaw scan mode

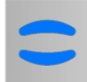

Buccal bite registration mode

- 4. Mode button & status indicator Press this button to switch between different modes.
- 5. USB cable
- 6. USB connector

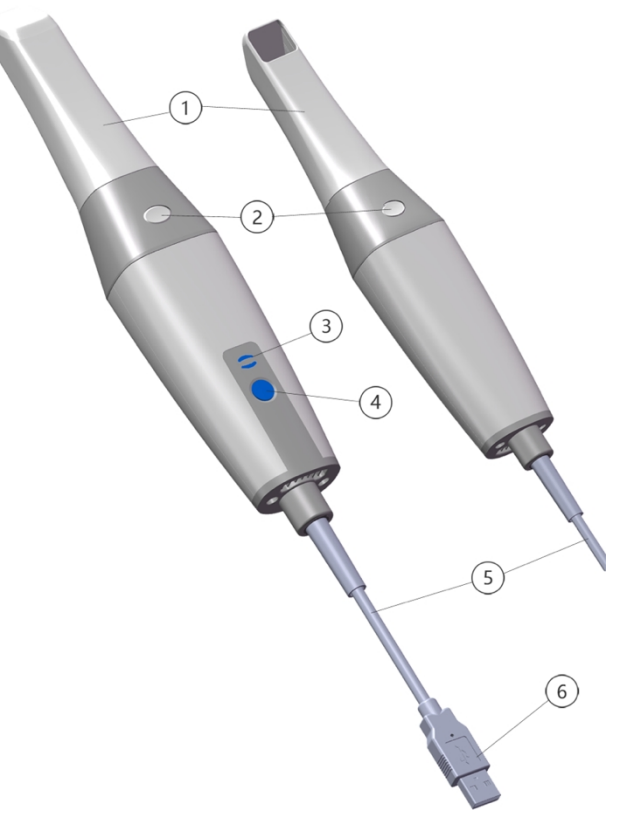

#### <span id="page-6-0"></span>Status Indicator Overview

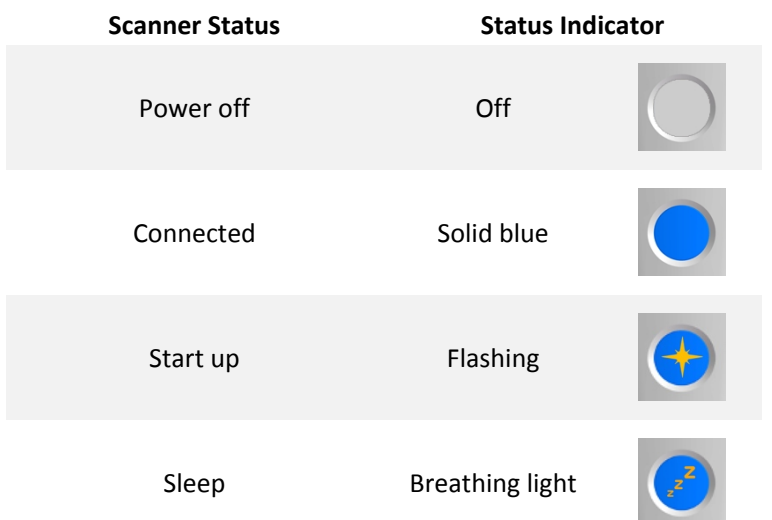

#### The relationship between the status of the scanner and the status indicator is as follows:

#### <span id="page-6-1"></span>AS 100 Holder Overview

Place the scanner in the holder when you are not using it.

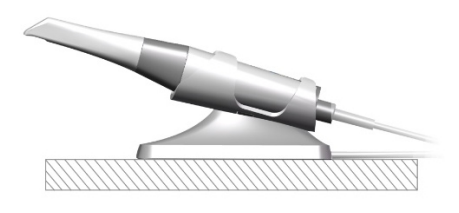

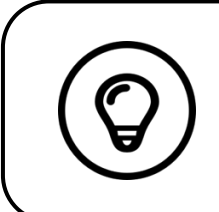

The scanner goes into sleep mode when put into the holder or left idle for 10 seconds. To use it again, take it out of the holder or pick it up and press any button on the scanner.

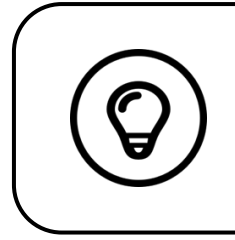

The scanner will automatically shut down if it is idle for more than 10 minutes. If you need to use it again, press any button on the scanner, or take it out of the holder.

#### <span id="page-7-0"></span>AS 100 Packing List

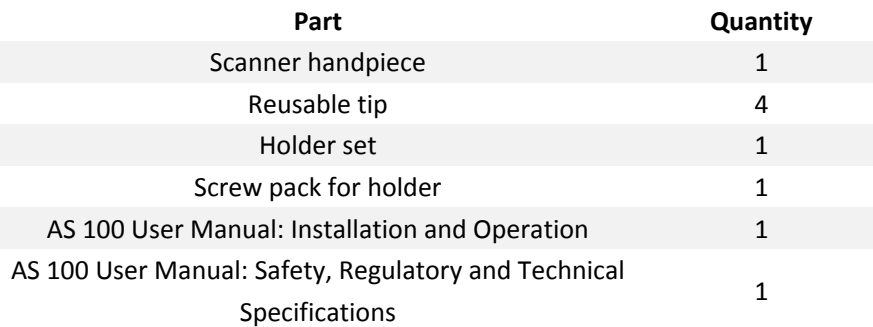

# <span id="page-8-0"></span>3 AS 100 Software Overview

#### <span id="page-8-1"></span>Computer System Requirements

For the computer system requirements, see the **AS 100 User Manual: Safety, Regulatory and Technical Specifications**.

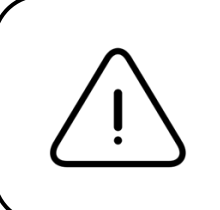

**It is MANDATORY to check that your computer system configuration is compatible with the computer system requirements for the AS 100 software.**

#### <span id="page-8-2"></span>ScanPro Interface Overview

The AS 100 scanner operates with ScanPro software. The ScanPro interface enables you to acquire 3D models in two ways:

- Partial arch scan: Several teeth in the preparation area on both the upper and lower jaws, and buccal bite registration.
- Full arch scan: Upper jaw, lower jaw, and buccal bite registration

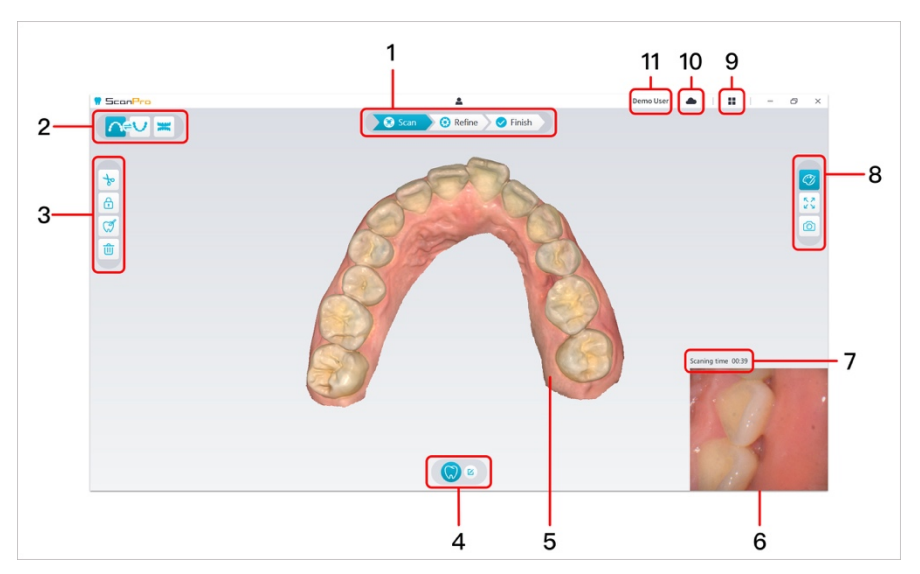

- **1. Acquisition Step**: Displays the current step in the acquisition process.
- **2. Jaw/Bite Switch**: Enables you to select the upper jaw, lower jaw, or buccal bite registration.
- **3. Image Toolbar**: Enables you to select and manage 3D images.
- **4. Workflow Toolbar**: Enables you to choose general scan, preparation scan and scan body scan.
- **5. 3D Model Display Screen**: Displays the 3D model created from the scan.
- **6. Video Preview Screen**: Displays live video when scanning, or the scanner status when not scanning.
- **7. Scanning Time**: Displays the total scanning duration of the current case.
- **8. Display Toolbar**: Enables you to change how the 3D model is displayed.
- **9. Option Menu**: Access the system configuration and version information.
- **10. Datahub Service:** You can view the cloud service status.
- <span id="page-9-0"></span>**11. Login Menu:** Enables you to log in, switch users and access Datahub.

#### Toolbar Overview

#### **Acquisition Step Toolbar**

- Scan **Scan** button: Enables you to scan the upper and lower arch, and the buccal bite registration.
- **O** Refine

**Refine** button: Refines the acquired 3D model, and enables you to use various tools to check the refined results.

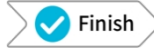

**Finish** button: complete the case information and save the scan results.

#### **Jaw/Bite Switch Toolbar**

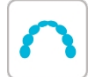

**Upper Jaw** button: Acquires a 3D model of the upper jaw.

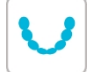

**Lower Jaw** button: Acquires a 3D image of the lower jaw.

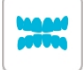

**Buccal Bite Registration** button: Acquires a 3D image of the bite.

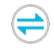

**Switch Upper/LowerJaw** button: Changesthe acquisition mode from upperto lower or vice versa,

if you accidentally scan teeth on the wrong jaw.

#### **Image Toolbar**

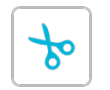

**Cut** button: draw a curve to delete unnecessary data.

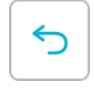

Undo last cut

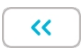

Return to the upper level tool (icon on the left)

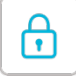

**Lock** button: Enables you to select and lock an area on the model to prevent it from being updated by additional scanning.

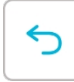

Unlock the last locked area

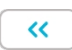

Return to the upper level tool (icon on the left)

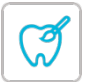

**Mark tooth** button: Mark one or more preparation / implant areas.

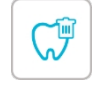

Delete marked teeth

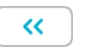

Return to the up-level toolbar (icon on the left)

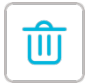

**Delete** button: Delete all models from the current case.

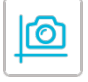

**Quadrant Snapshot** button: Displays a preview of five 2D images showing different views of the

model.

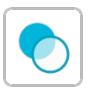

**Transparency** button: Set the transparency of the scanned model.

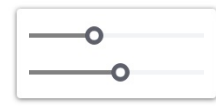

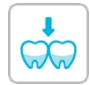

**Undercut check** button: View the undercut areas on the surface of the preparation.

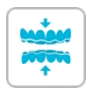

**Occlusion analysis** button: Analyze the occlusion space.

#### **Display Toolbar**

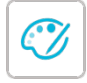

**True Color** button: When selected, displays the 3D model in the actual color of the patient's hard and soft tissues. When deselected, displays the 3D model in monochrome.

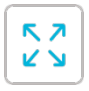

**Zoom fit** button: Scales the 3D model to the best size to fit the display region.

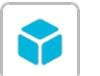

**View orientation** button: Displays a list of views.

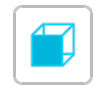

Front view

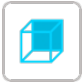

Back view

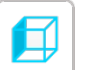

Left view

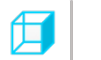

Right view

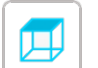

Top view

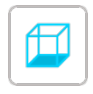

Bottom view

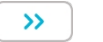

Return to the up-level toolbar (icon on the right)

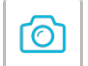

**Snapshot** button: Takes a snapshot of the 3D model as it appears on your screen.

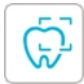

**Intraoral Camera** button: Enables you to select 2D intraoral images.

#### **Workflow Toolbar**

**Common scan** button: Enables you to acquire a 3D model of the upper jaw, lower jaw, and the

buccal bite.

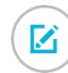

**Config Scan** button: Edit acquisition type.

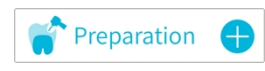

**Add preparation scan** button: Add a preparation scan step.

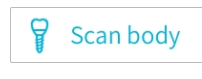

**Add scan body** button: Add a scan body scan step.

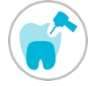

**Preparation** button: Activate the preparation scan.

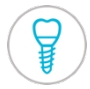

**Scan body** button: Activate the scan body scan.

#### **Option Menu**

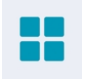

**Option menu** button: Enables you to access Import/Export scan data, Scan history, Preference and About dialogs.

#### **Scanner Status Icons**

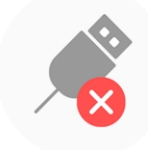

Scanner is not connected

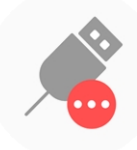

Scanner is connecting

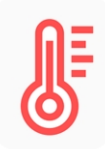

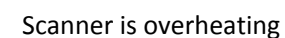

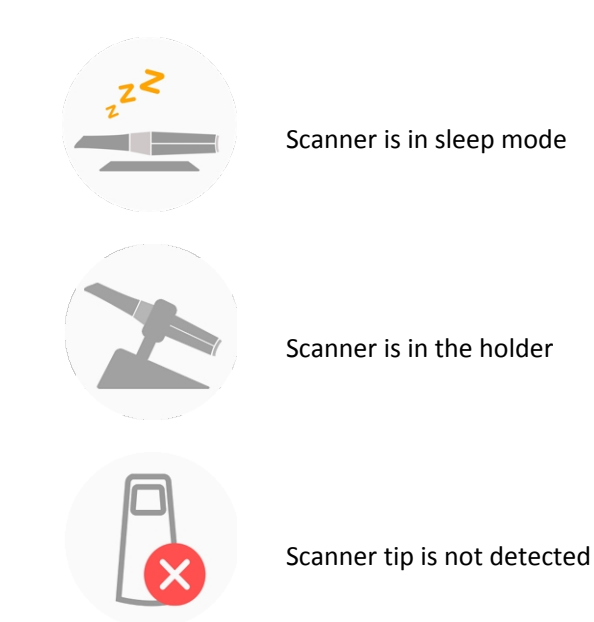

AS 100 User Manual: Installation and Operation

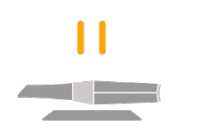

Scanner is in pause state

#### <span id="page-14-0"></span>Option Menu Overview

#### <span id="page-14-1"></span>Import/Export Scan Data Overview

The import/export scan data menus allow users to export the current scan data to a specified folder, and import it later to continue scanning or perform other operations.

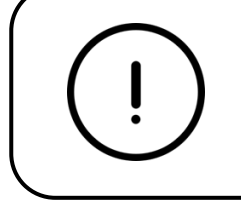

**If you need to continue scanning after importing the previously saved scan data, you must ensure that the scan data is acquired by the same scanner currently connected, otherwise you will not be able to perform subsequent scans on the imported data.**

#### <span id="page-14-2"></span>Scan History Dialog Overview

The Scan History dialog allows users to import automatically saved scan history data. Based on different user settings, the scan history data is retained for up to 30 days. In the scan history dialog, you can search data by ID or name. To import or manage the selected record, right-click the entry, and then select "Open", "Lock/Unlock" or "Delete".

**Open**: Import the selected scan history data.

**Lock**/**Unlock**: Lock or unlock the selected scan history. The locked scan history records will not be cleared after the storage period expires.

**Delete**: Delete the selected scan history data.

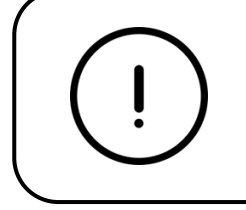

**If you need to continue scanning after importing the previously saved scan data, you must ensure that the scan data is acquired by the same scanner currently connected, otherwise you will not be able to perform subsequent scans on the imported data.**

#### <span id="page-14-3"></span>Preference Dialog Overview

The Preferences dialog enables you to select the software and scanner settings.

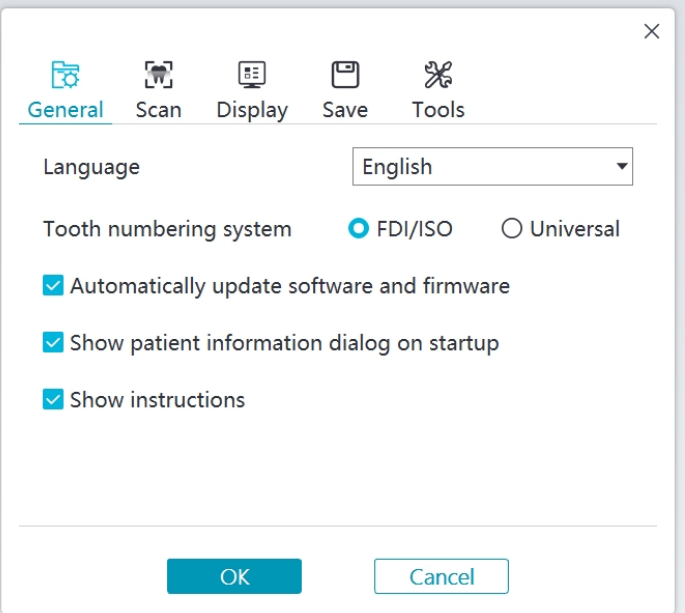

- **Language**: Select the user interface language.
- **Tooth numbering system**: Select the FDI/ISO or Universal as the tooth numbering system.
- **Automatically update software and firmware**: When selected, the software will automatically prompt of new versions.
- **Show patient information dialog on startup**: When selected, the patient information dialog will pop up when ScanPro opens.
- **Show instructions**: When selected, the software will show tutorial animation.

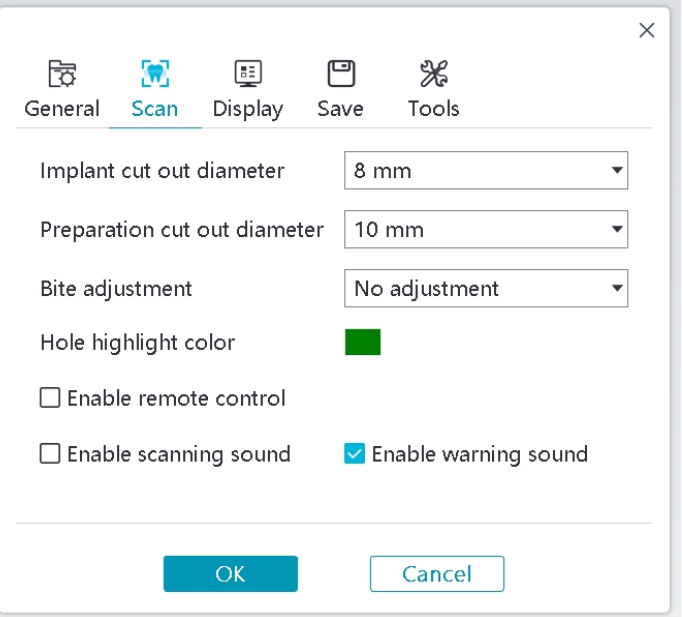

- **Implant cut out diameter**: Set the diameter of the automatic cut out areas in implant mode, it is recommended to choose a value slightly larger than the diameter of the scan body used.
- **Preparation cut out diameter**: Set the diameter of the automatic cut out areas in preparation scan

mode, it is recommended to choose a value slightly larger than the preparation diameter.

- **Bite adjustment**: Set whether to adjust the bite result to avoid intersection.
- **Hole highlight color**: Fill the holes in the model with the specified color after refining.
- **Enable remote control**: When selected, the scanned 3D model can be rotated by rotating the scanner after the scanning is stopped.
- **Enable scanning sound**: When selected, a sound will be continuously played when you are successfully scanning (if your computer does not have speakers, this option will not take effect).
- **Enable warning sound**: When selected, a warning sound will be played if the scanning duration exceeds the recommended thresholds, a strong light is detected, or the scanning performance is declined (if your computer does not have speakers, this option will not take effect).

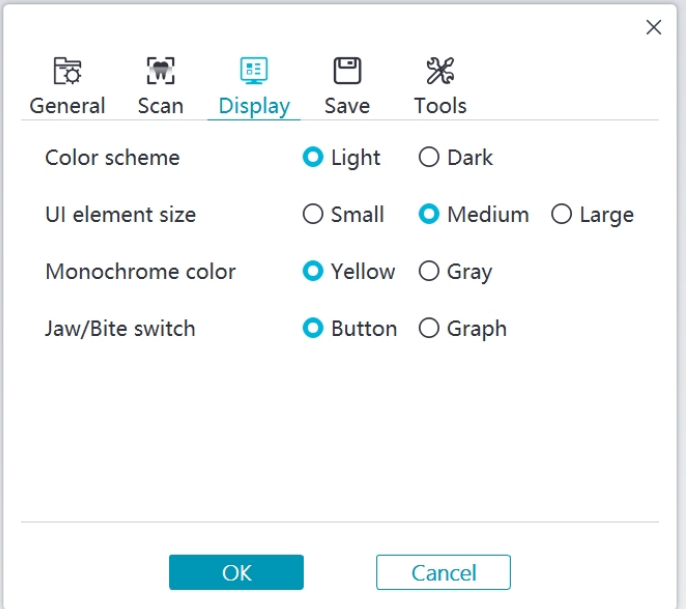

- **Color scheme**: Select the color scheme of the user interface.
- **UI element size**: Select the size of interface icons to adapt to different screen resolutions.
- **Monochrome color**: Select the color when displaying the 3D model in monochrome.
- **Jaw/Bite switch:** Select the style of jaw/bite switch.

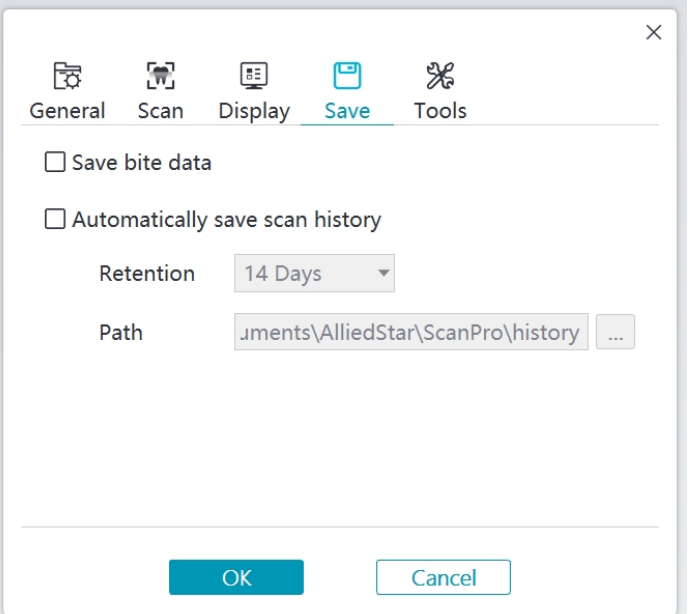

- **Save bite data**: When selected, save the bite images to separate files.
- **Automatically save scan history**: When selected, scan history is automatically saved when the software is closed. When this option is enabled, the user can customize the number of days and the path to save the scan history.

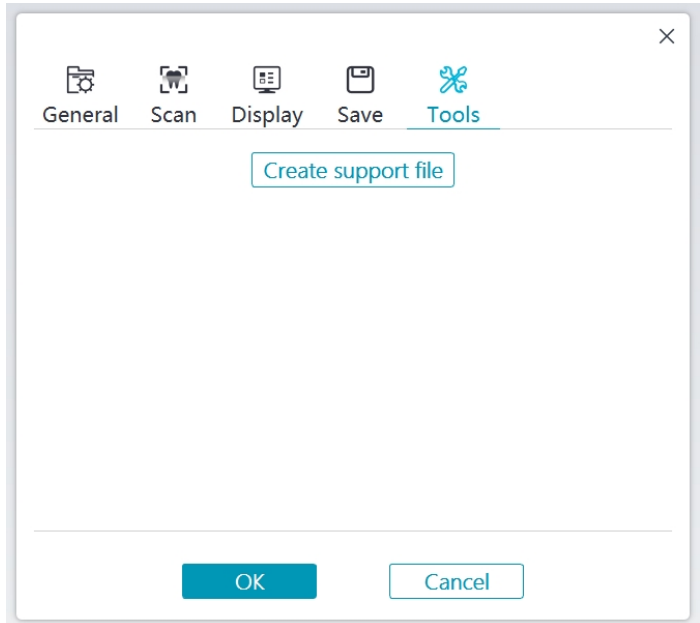

**Create support file**: Export software and firmware logs.

#### <span id="page-17-0"></span>About Dialog Overview

The About dialog displays software version, firmware version and scanner serial number information.

ScanPro 1.0 Full version: 1.0.18.1  $\times$ 

Scanner serial number: EM311 Firmware version: 0.1.10.0

Copyright © 2021 Alliedstar All rights reserved

<span id="page-19-0"></span>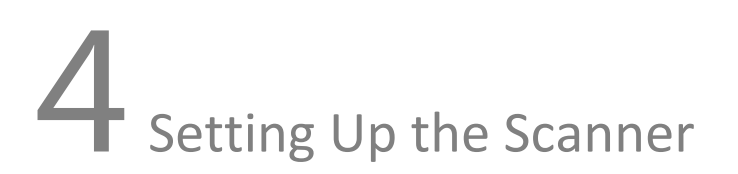

#### <span id="page-19-1"></span>Setting Up the Scanner

To set up the scanner, follow these steps:

- 1. Visit [www.allied-star.com](http://www.allied-star.com/) and download the installation file and user manual according to the product model.
- 2. Double-click the software installation file SetupScanPro\_x.x.x.x.exe (where x.x.x.x represents the internal version number of the ScanPro software)
- 3. Choose a language from the drop-down list and click Ok to install
- 4. Follow the instructions on the screen to complete the installation
- 5. Firmly slide one of the tips onto the end of the scanner.

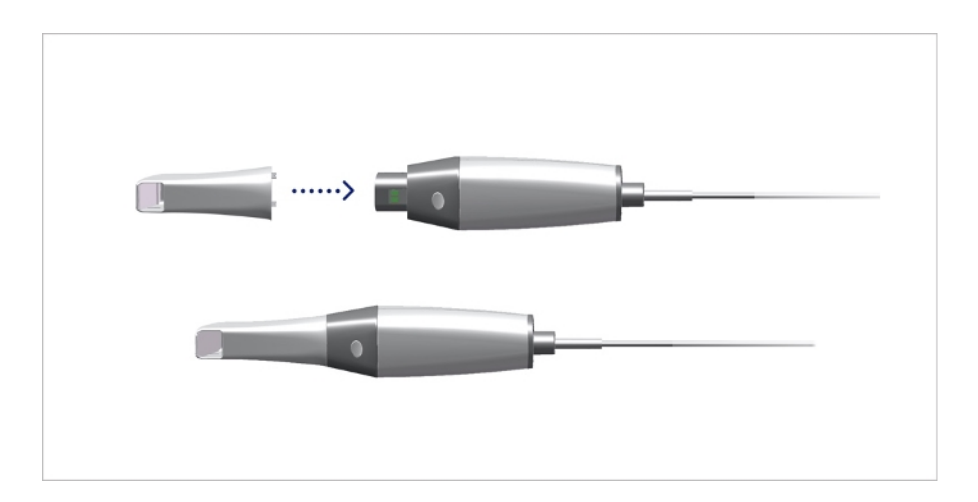

6. Insert the USB connector of the scanner to any USB 3.0 port on the computer

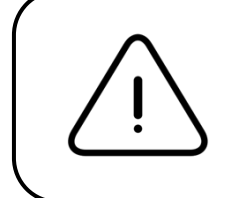

Make sure the scanner is connected to the USB 3.0  $SS \leftarrow$  port. **If connected to a USB 2.0 port, the scanner may not work properly.**

Setting Up the Scanner

7. The scanner will automatically turn on, the status indicator flashes slowly, and then enters the sleep state, waiting for connection.

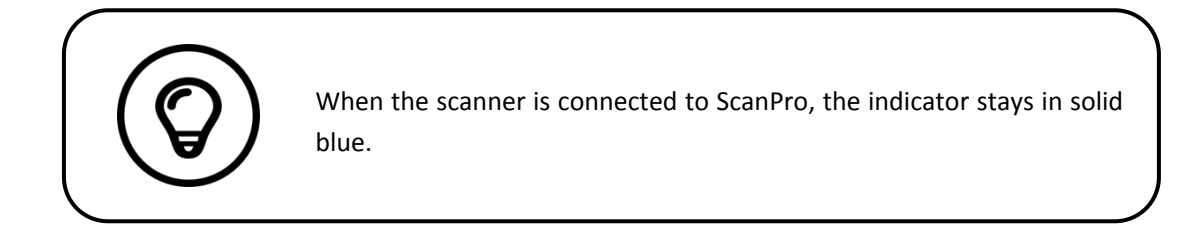

#### <span id="page-20-0"></span>Using the Scanner Holder

<span id="page-20-1"></span>The holder can function either as a desktop holder or a wall mount holder.

#### Installing the Desktop Holder

To use the holder as a desktop holder, follow these steps:

- Select a clean surface area
- Place the base of the desktop holder on the desktop, and fix the holder bracket on the base with screws.

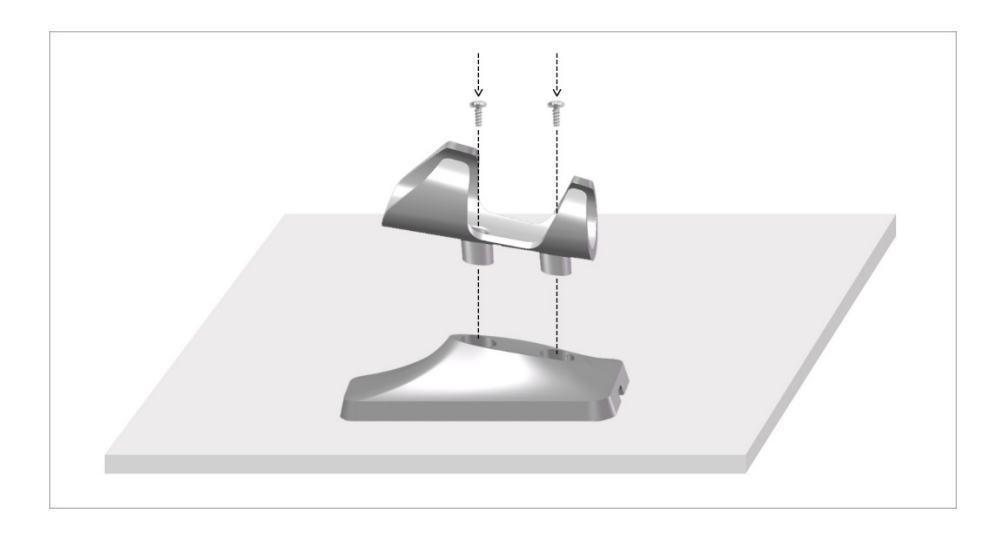

Choose an appropriate length and fix the USB cable to the end of the base of the desktop holder.

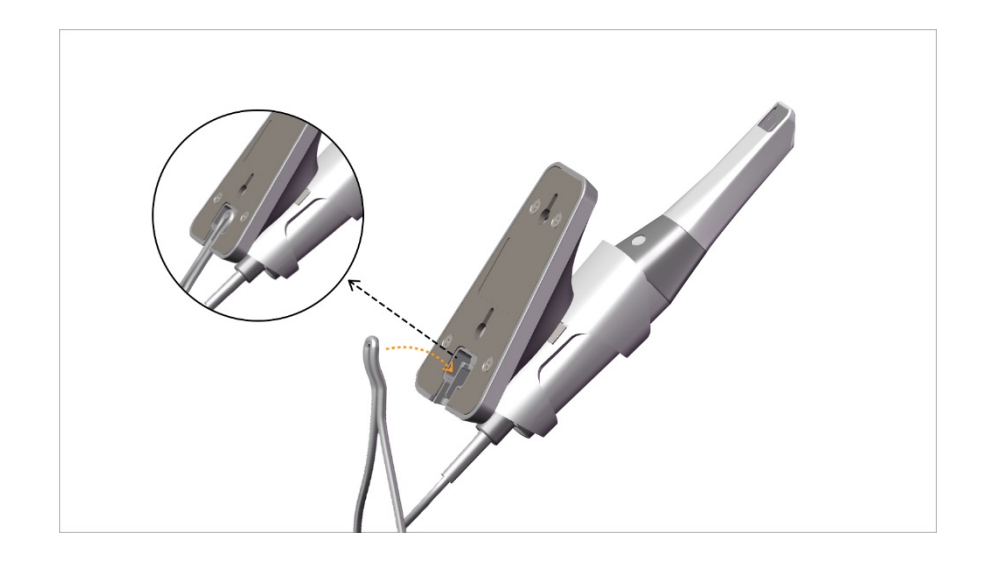

Place the scanner on the desktop holder as shown.

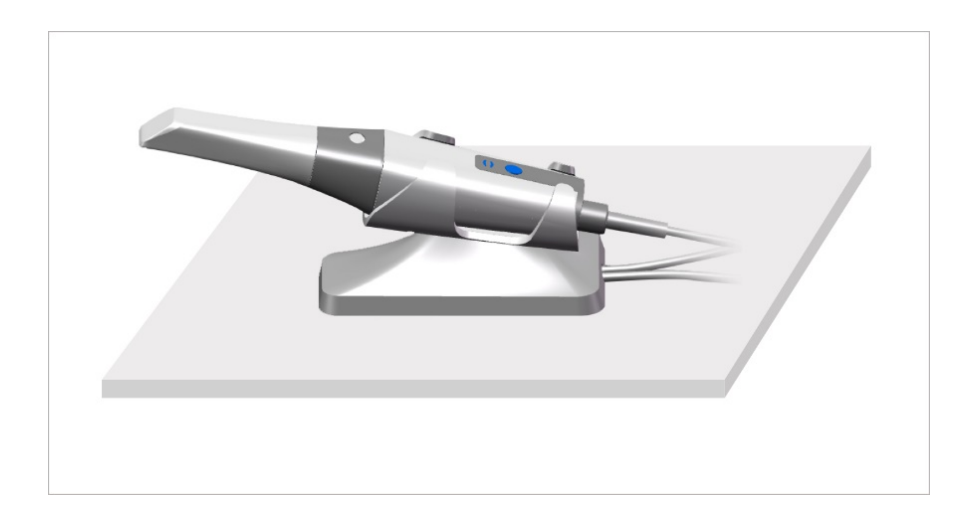

#### <span id="page-21-0"></span>Installing the Wall Mount Holder

To use the holder as a wall mount holder, follow these steps: **Method 1**

- Select an area that you can access easily.
- Insert screws through the holes in the holder bracket to affix it to a solid surface.

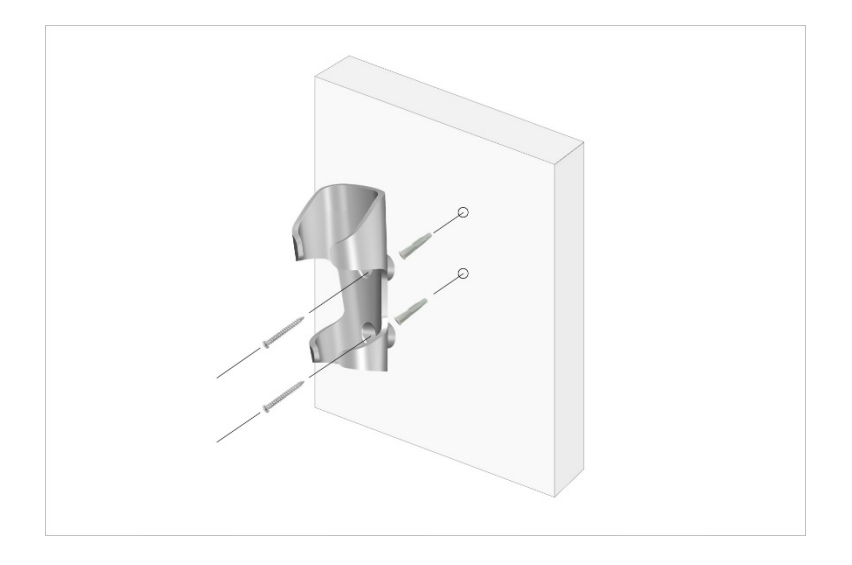

#### **Method 2**

Place the base of the holder on the desktop, and fix the holder bracket on the base with screws.

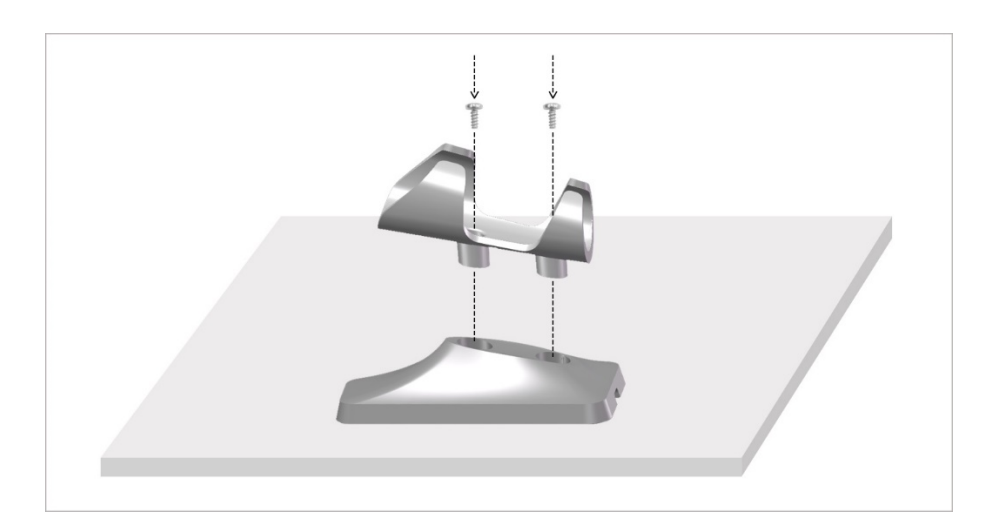

- Select an area that you can access easily.
- Fix the screws to a solid surface.
- Hang the holder to the screws through the holes on the back of the holder base.

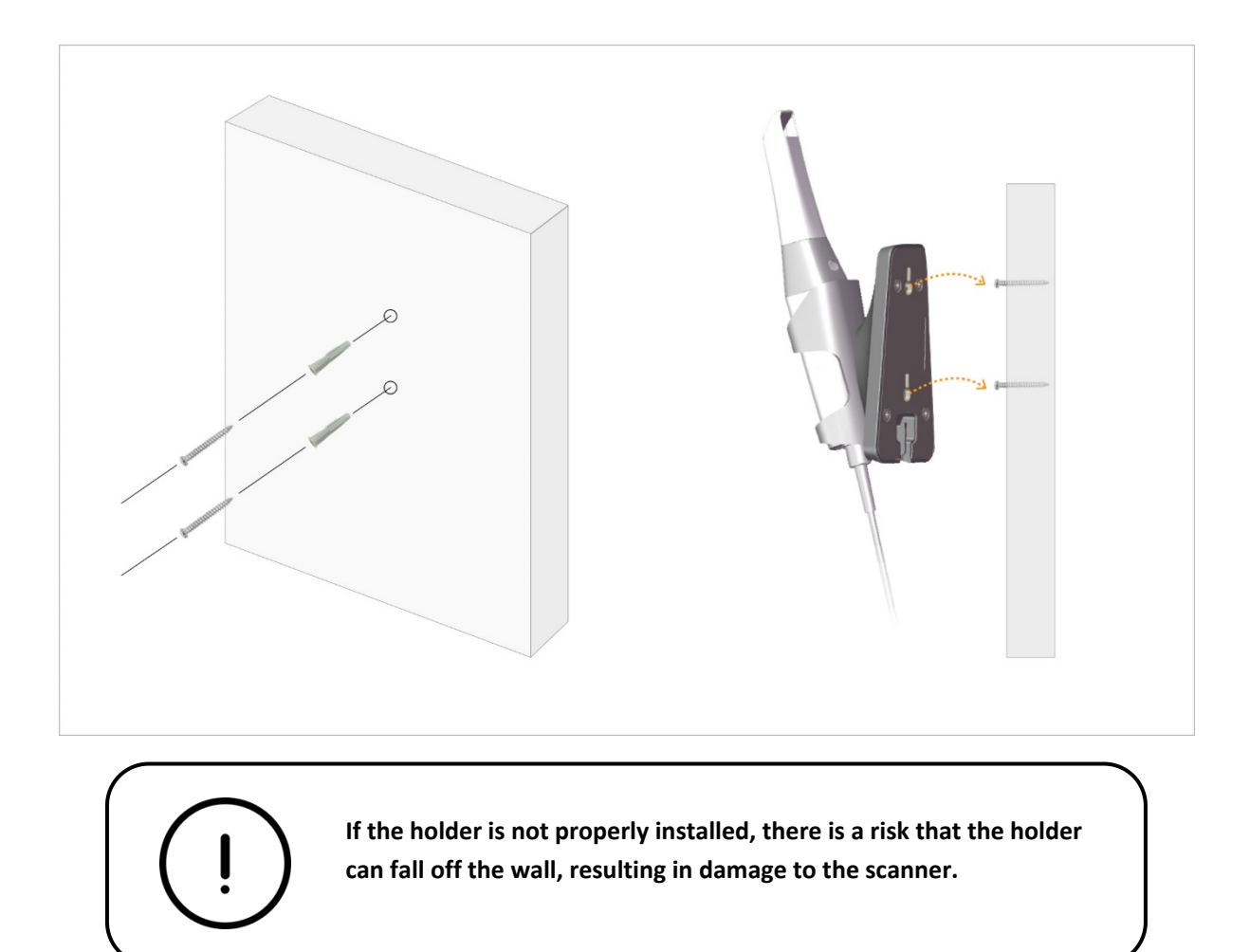

# <span id="page-24-0"></span>5 Getting Started

#### <span id="page-24-1"></span>Accessing the ScanPro User Interface

To access the ScanPro user interface, follow these steps:

- 1. Double-click the  $\left| \left( \frac{\partial u}{\partial t} \right) \right|$  icon from your desktop.
- 2. In the ScanPro window, click **Login** in the title bar to display the login window.

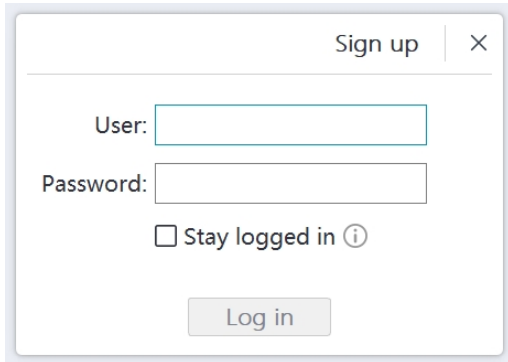

- 3. Click the "Sign up" button to register the organization, and complete the email verification.
- 4. Type your Alliedstar DataHub account information in the username and password fields, Click the Log in button.
- 5. The Patient Information dialog box will pop up.
- 6. Do one of the following:
- Enter patient information and tooth number information, and click **OK**.
- Click **Skip** and continue without patient information.
- 7. If the scanner is not activated, the device activation dialog will be displayed. Follow the instructions on the screen to complete device activation.

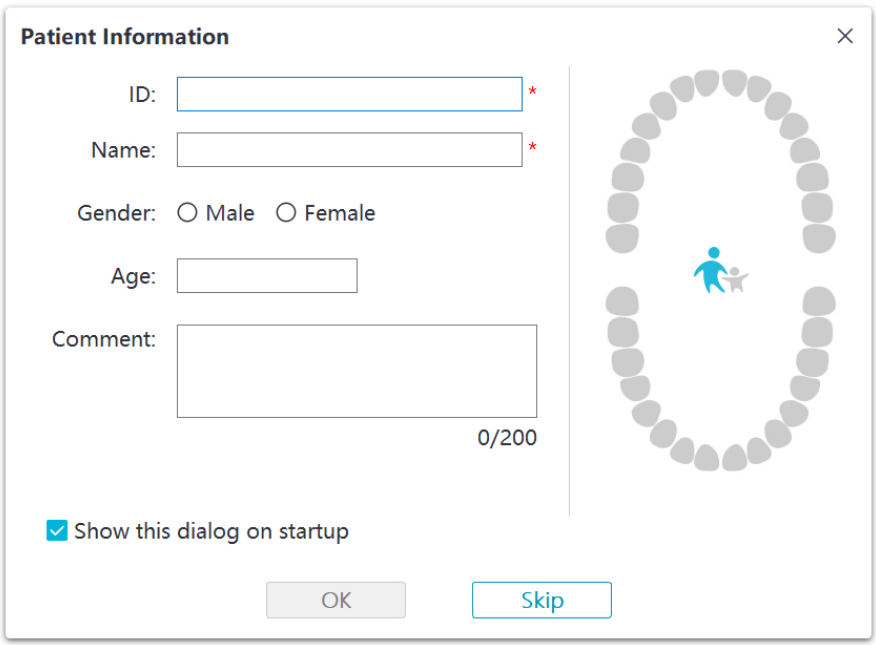

- 8. Click the Option menu **button** and select Preferences
- 9. Customize the configuration options.

<span id="page-25-0"></span>You can now start acquiring 3D models.

#### Audio Prompts

Scanning sound

When the **Enable scanning sound** option is enabled, your computer will play a continuous sound when you are successfully scanning. If the sound stops, it means the scan has stopped. If you need to continue, please return to the previous scanning area until the scanner resumes scanning and your computer plays a continuous sound. When a bite registration relationship is successfully scanned, your computer will also play a short sound.

Warning sound

If the cumulative scanning time of the current case exceeds the recommended threshold and your computer may not be able to maintain the peak scanning performance, your computer will play a short warning sound (if your computer does not have speakers, this option will not take effect).

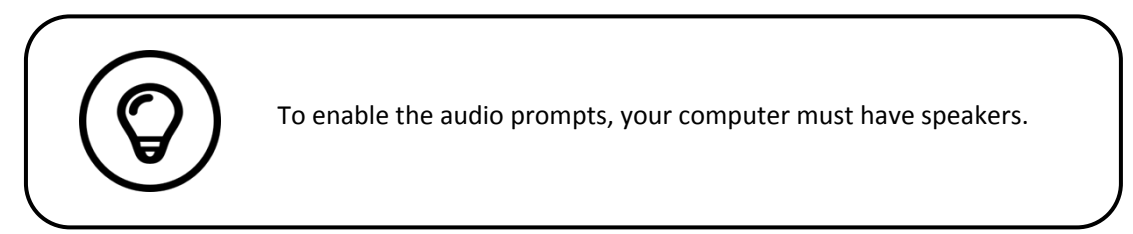

#### <span id="page-26-0"></span>Preparing the Teeth

- If there is a preparation area, retract the gingiva by gingival restriction cords. And extract the cords just before scanning the preparation.
- Before starting the scan, dry the teeth thoroughly.
- During the scan, re-dry the teeth moderately.

#### <span id="page-26-1"></span>Preparing the Scanner

The reusable tip attached to the scanner provides sanitary shield for patients. **Always disinfect the body of the scanner and perform high-level disinfection or sterilization on the reusable tip after each use.**

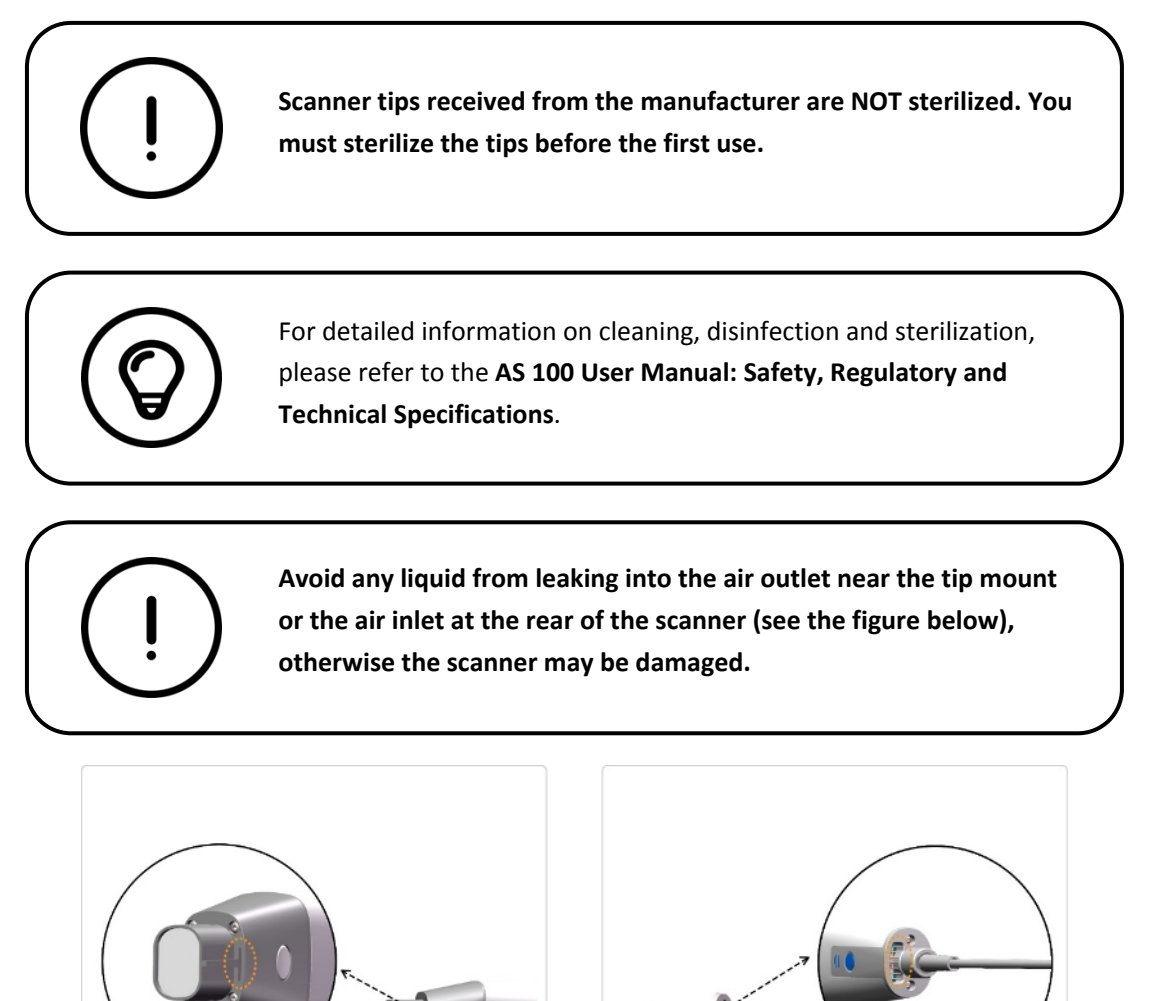

To prepare the scanner, follow these steps:

- Make sure the lens window at the base of the scanner is clean by wiping it with a moist, lint-free cloth or lens tissue.
- Slide the tip onto the scanner as shown below.

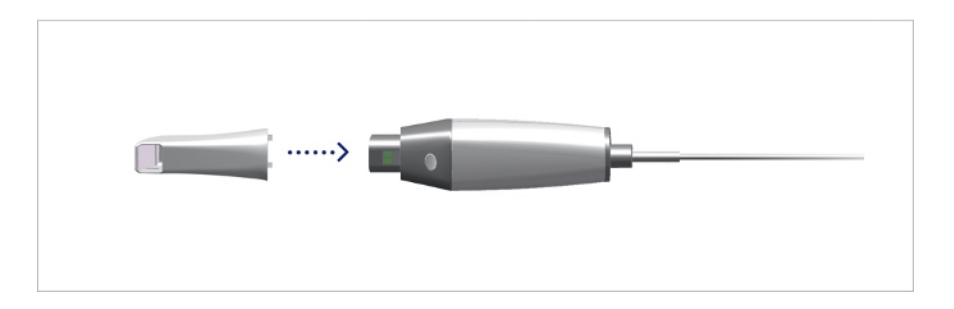

#### <span id="page-27-0"></span>Starting Scanning

To start scanning, place the tip of the scanner on the surface of the tooth to stabilize the scanner and press the Start Scan button. Wait until a 3D image appears on the 3D model display screen, and then slowly move it along the arch at 0-5mm from the teeth.

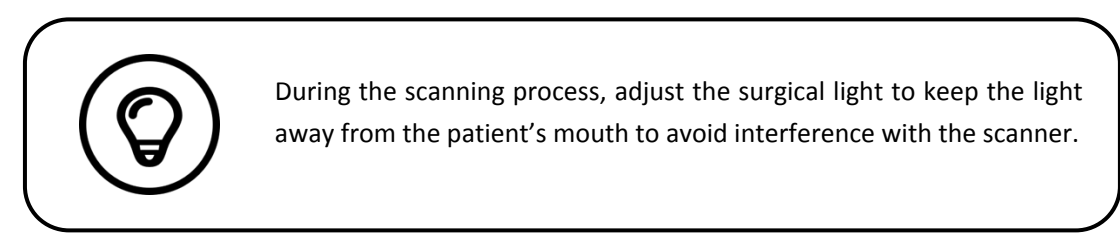

#### <span id="page-27-1"></span>Scanning Approach

The recommended scanning method is to start with a molar, since it has greater details for easier identification. Change the scanning angle to less than 60 degrees during scanning to allow the surfaces to overlap, if the overlap is too small, the alignment may be lost.

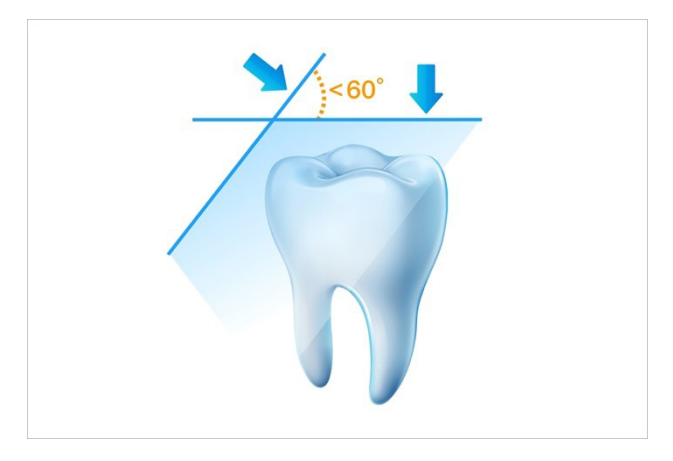

#### <span id="page-28-0"></span>Scanning Protocol

The recommended scanning protocol consisting of 3 sweeps: occlusal, lingual and buccal to ensure good data coverage of all surfaces.

It is recommended to start the first sweep from the occlusal surface, you should start with the first molar. The second sweep can scan both the lingual and buccal sides, and the third scan covers the opposite side of the second sweep.

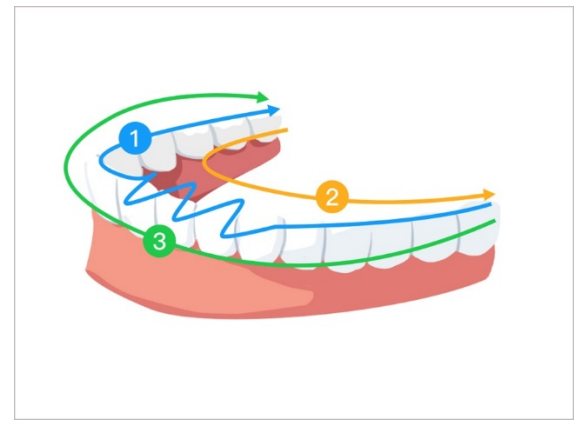

## <span id="page-29-0"></span>Acquiring a 3D Model Using the Common Scan Workflow

The common scan workflow (default workflow) allows you to scan either a partial or full arch. For either type ofscan, you should scan upper jaw, lower jaw, and buccal bite registration. Once this basic information has been scanned, other scan types (such as scan body scanning) can be used to acquire other information.

For example, use a general scanning workflow to scan a 3D model for orthodontics. Scan the complete dental arch to create a 3D model. The usershould scan the upperjaw, lowerjaw, and buccal bite registration, as well as images of a few millimeters of gum tissue in the lingual and buccal scans. The software will combine these images to create a 3D model, which can then be uploaded to DataHub or saved locally.

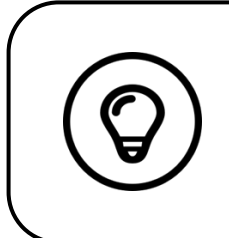

In some cases, you can acquire 3D models of a single arch (partial or full) and not obtain a buccal bite registration (for example, if there are no teeth in the opposing arch), but it is recommended that you acquire both arches and a buccal bite registration when possible.

To acquire a 3D model, follow these steps:

- Scanning the upper and lower jaw.
- Scan the buccal bite registration.
- Refine and check the 3D model.
- Complete and save the 3D model.

#### <span id="page-29-1"></span>Scanning the Upper and Lower Jaw

To scan a 3D model of the upper and lower jaw, follow these steps:

- Dry the teeth thoroughly before starting an acquisition.
- On the ScanPro interface, select the **Upper Jaw a** acquisition mode OR

Press the mode button on the scanner to select the upper jaw scan mode

- 
- Place the tip of the scanner on the surface of the tooth to stabilize the scanner and press the Start Scan button. Wait until a 3D image appears on the 3D model display screen, and then

slowly move it along the arch at 0-5mm from the teeth. The image will be automatically scanned and displayed on the 3D model display area.

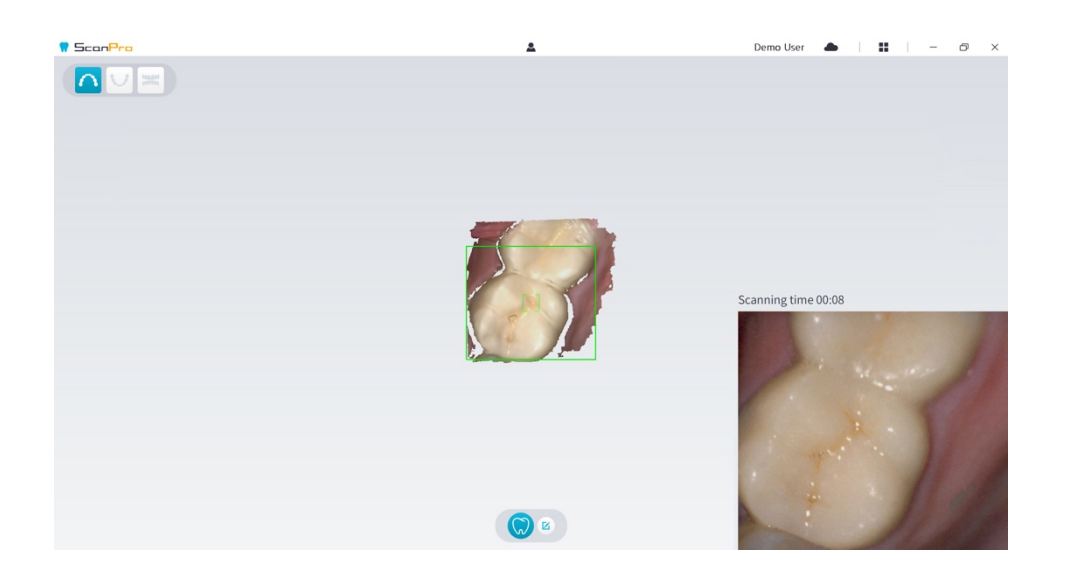

 Slowly move the tip of the scanner along the occlusal surface to scan the remaining teeth in the arch.

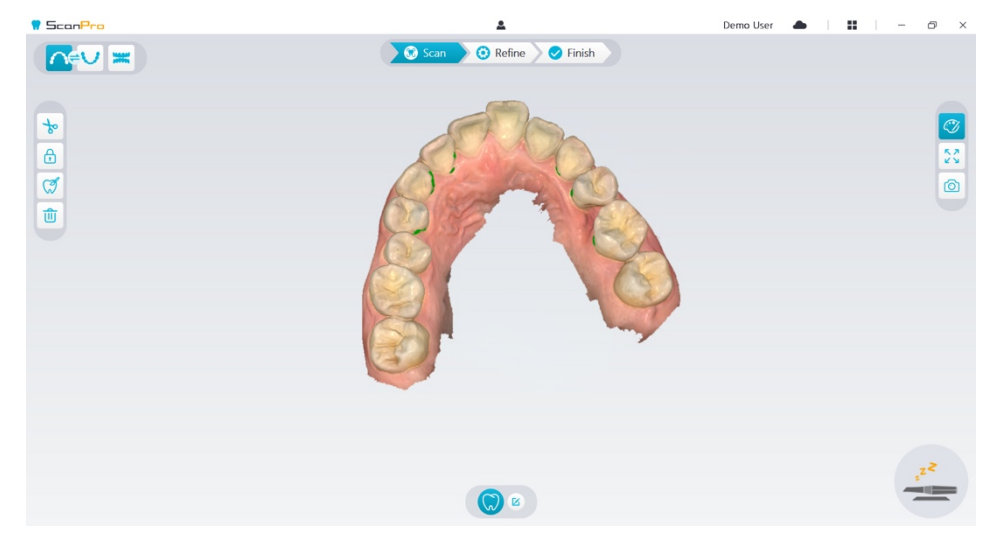

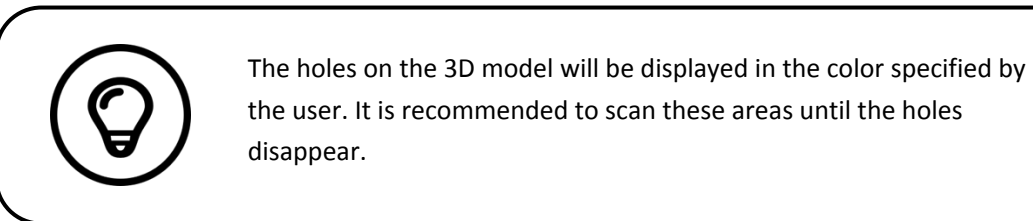

 When the occlusal surface scan is complete, scan the lingual or buccal surface of the teeth in the arch.

When the lingual or buccal scan is completed, scan the opposite side of the arch.

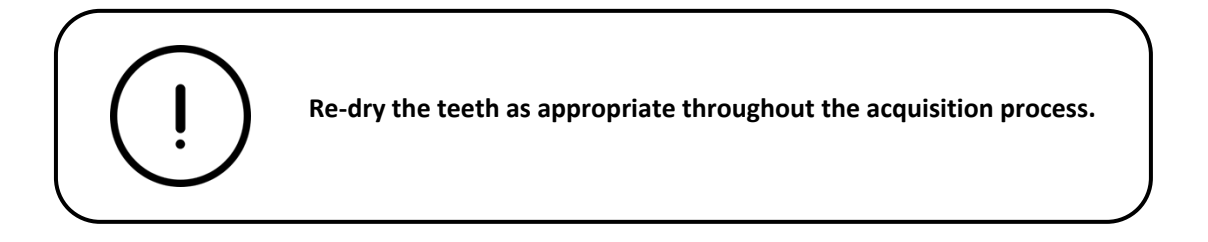

If you need to remove soft-tissue artifacts, mismatches, or unwanted views during the acquisition, click the **Cut**  $\begin{bmatrix} 1 & 1 \\ 0 & 0 \end{bmatrix}$  tool, then draw a curve that covers the region to be removed on the 3D model. If necessary, rescan the area to fill the holes.

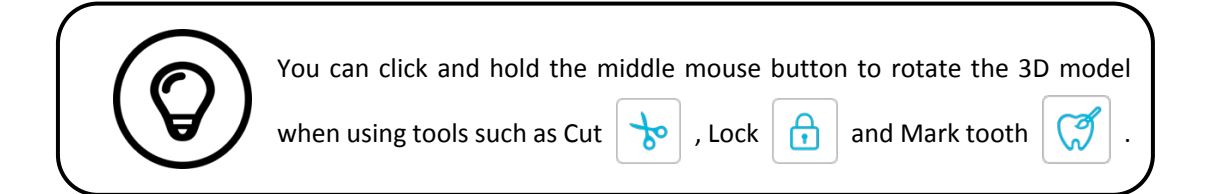

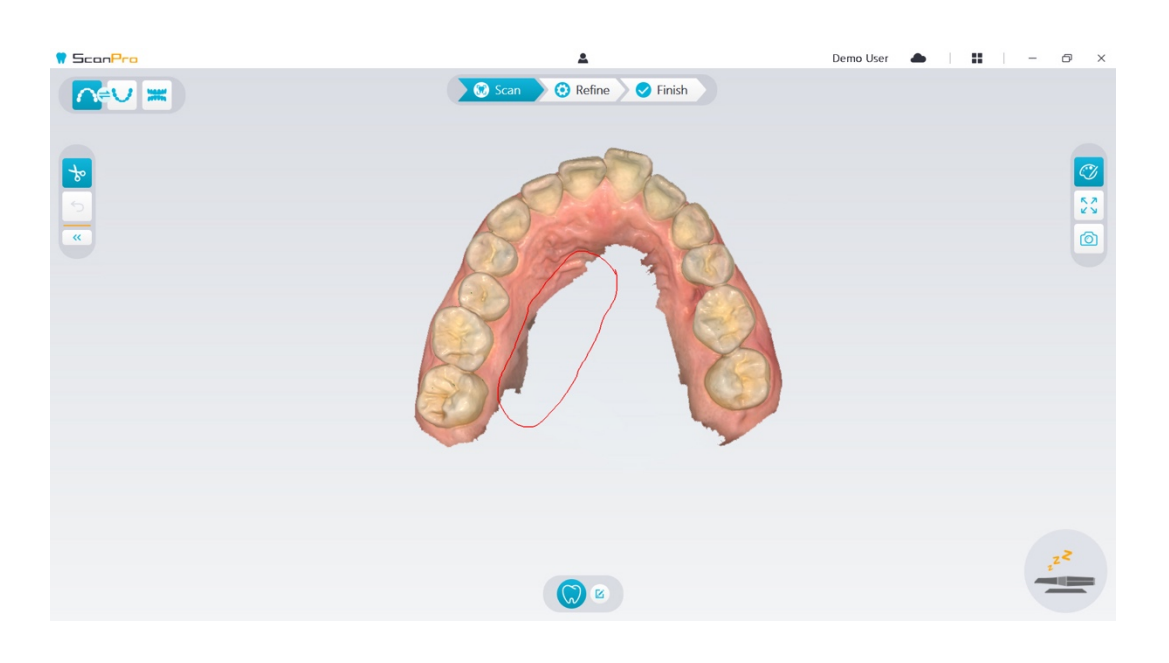

After scanning the upper jaw, you can continue scanning the lower jaw. On the ScanPro

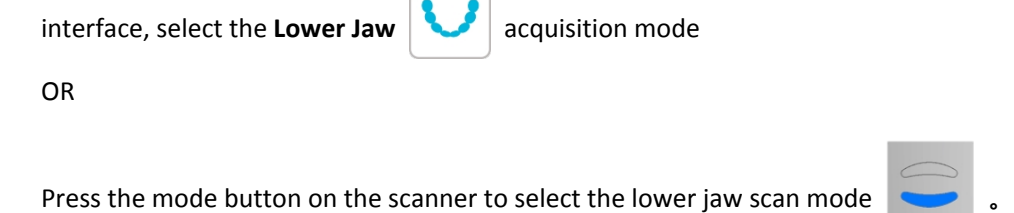

Repeat steps 3 to 6 until the lower jaw scan is completed.

- Check whether there are obvious holes on the 3D model and rescan if necessary.
- When you confirm that the 3D model of the upper and lower jaw is complete, continue with the buccal bite registration acquisition.

#### <span id="page-32-0"></span>Scanning the Buccal Bite Registration

To acquire a buccal bite registration, follow these steps:

On the ScanPro interface, select the **Buccal Bite Registration acquisition** mode OR

Press the mode button on the scanner to select the buccal bite registration mode

- Place the tip of the scanner into the buccal side in the patient's mouth, then rotate the tip to align with the teeth, close the patient's mouth and confirm that the bite position is correct.
- Press the Start Scan button, slowly move the scanner tip in mesial direction with equal coverage of upper and lower teeth.

The example below shows a buccal bite registration. You can use the toolbar on the left side to switch between the scanned occlusion views, or delete the scanned occlusion views for rescanning.

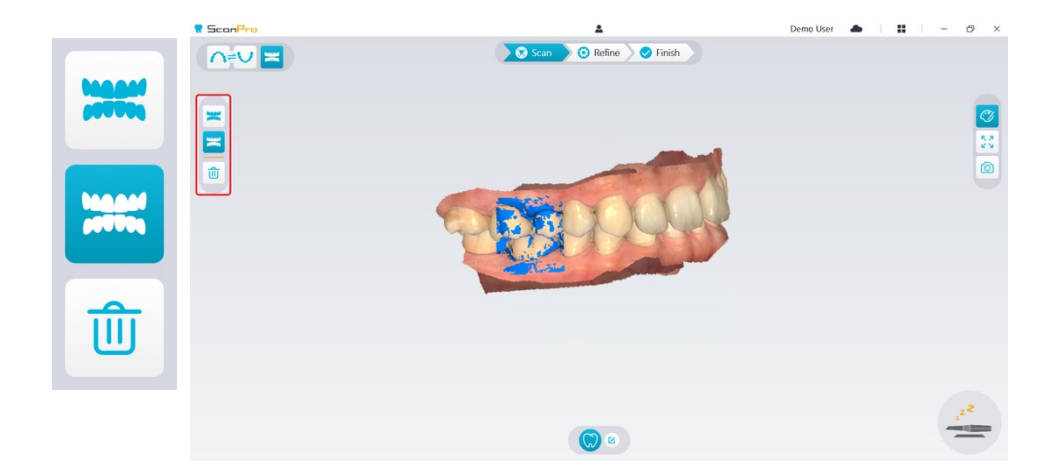

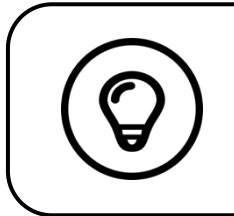

You can scan one or two buccal bite registrations. It is recommended to scan one on the left side and one on the right side of the patient's mouth.

After scanning the buccal bite registrations, rotate the model and zoom the view to ensure that the bite is accurate and that there are no areas where the bite is mismatched. If necessary, you can delete the scanned occlusion and rescan.

#### <span id="page-33-0"></span>Refining and Checking the 3D Model

Refining the 3D model allows you to obtain higher accuracy data for further processing. To refine the 3D model, follow these steps:

Click the **Refine**  $\geq$  **C** Refine  $\geq$  button, the refining progress bar will be displayed. Depending

on your computer configuration, the refining process may take several minutes.

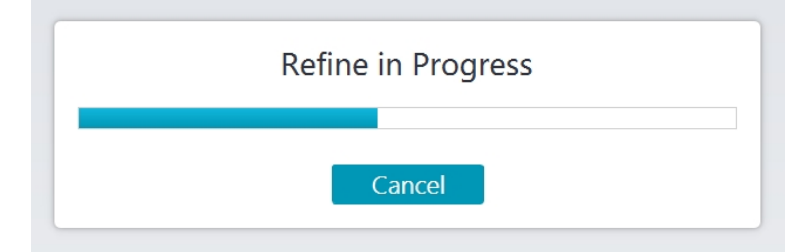

- After the refining is complete, manipulate the refined 3D model using the following methods:
- Click and hold on the 3D model to rotate it.
- Right-click and hold on the 3D model to move it in the window.
- Use the wheel of the mouse to zoom in or zoom out on the 3D model.
- 

Click the **True color**  $\vee$  button to view the color or monochrome 3D model.

R<sub>7</sub> Click the **Zoom fit**  $\mathbf{v} \times \mathbf{v}$  button to scale the model to its best view.

- Click the **View orientation CLI** button to see six views of the 3D model.
- Click the **Snapshot**  $\boxed{\circ}$  button to take a snapshot of the 3D model.
- **Click Upper Jaw <b>CLU** button or **Lower Jaw** button to hide or display the jaws.
- Click the **Transparency CL** button to display the transparency slider, click and drag the slider to adjust the transparency of the 3D model.
- Click **Cut b** button to select and delete unwanted data.
- Click **Intraoral Camera** button to pick up intraoral images from the scanned data.
- Click the **Quadrant Snapshot** button to open the Quadrant Snapshot window, which displays multiple views of the model.
- - Click the **Occlusion analysis** button to analyze the occlusion space.
- If you find obvious holes when checking the 3D model, click the **Scan**  $\sum_{n=1}^{\infty}$  Scan  $\sum_{n=1}^{\infty}$  button and rescan the areas to fill the holes.
- Repeat steps 1 through 3 until you are satisfied with the 3D model.

<span id="page-34-0"></span>Completing and Saving the 3D Model

To complete the scan and save the 3D model, follow these steps:

Click the **Finish**  $\setminus$  Finish button and the following page will be displayed. If you entered

patient information in the previous step, it will be displayed on this page.

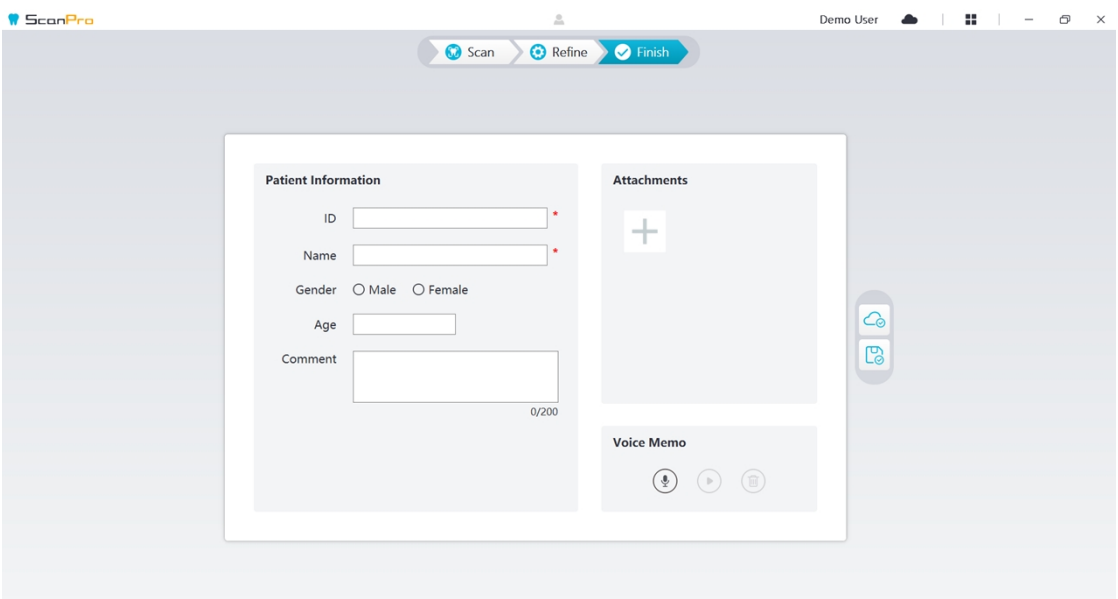

- Complete the patient information, if necessary, you can add some attachments to the case.
- Click the **Upload to cloud**  $\boxed{\bigcirc}$  button to upload the case and 3D model data to DataHub.
- Click the **Save to file system**  $\Box$  button to save the case and 3D model data to the specified local directory.

### <span id="page-36-0"></span>7Acquiring <sup>a</sup> 3D Model Using the Scan Body Workflow

You can use the scanner to scan all or part of the dental arch containing the abutment or implant and create a 3D model. When using an existing abutment to scan all or part of the dental arch, use the "common scan" workflow. When you scan all or part of the dental arch that contains the implant, the scan body workflow is used. When using the scan body workflow, the software will copy the 3D model and automatically cut out the implant areas, rescan the tooth jaw with the scan body and create two 3D models: one contains the scan body and the other does not contain the scan body. The user can send these models to the dental laboratory.

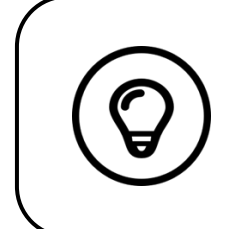

In some cases, you can acquire 3D models of a single arch (partial or full) and not obtain a buccal bite registration (for example, if there are no teeth in the opposing arch), but it is recommended that you acquire both arches and a buccal bite registration when possible.

To acquire a 3D model for an implant, follow these steps:

- Scan the upper and lower jaw.
- Scan the buccal bite registration.
- Mark the implant areas
- Install and scan the scan body
- Refine and check the 3D model.
- Complete and save the 3D model.

<span id="page-36-1"></span>Scanning the Upper and Lower Jaw

To scan a 3D model of the upper and lower jaw, follow these steps:

- Dry the teeth thoroughly before starting an acquisition.
- On the ScanPro interface, select the **Upper Jaw 8** acquisition mode OR

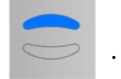

Press the mode button on the scanner to select the upper jaw scan mode

Place the tip of the scanner on the surface of the tooth to stabilize the scanner and press the

Start Scan button. Wait until a 3D image appears on the 3D model display screen, and then slowly move it along the arch at 0-5mm from the teeth. The image will be automatically scanned and displayed on the 3D model display area.

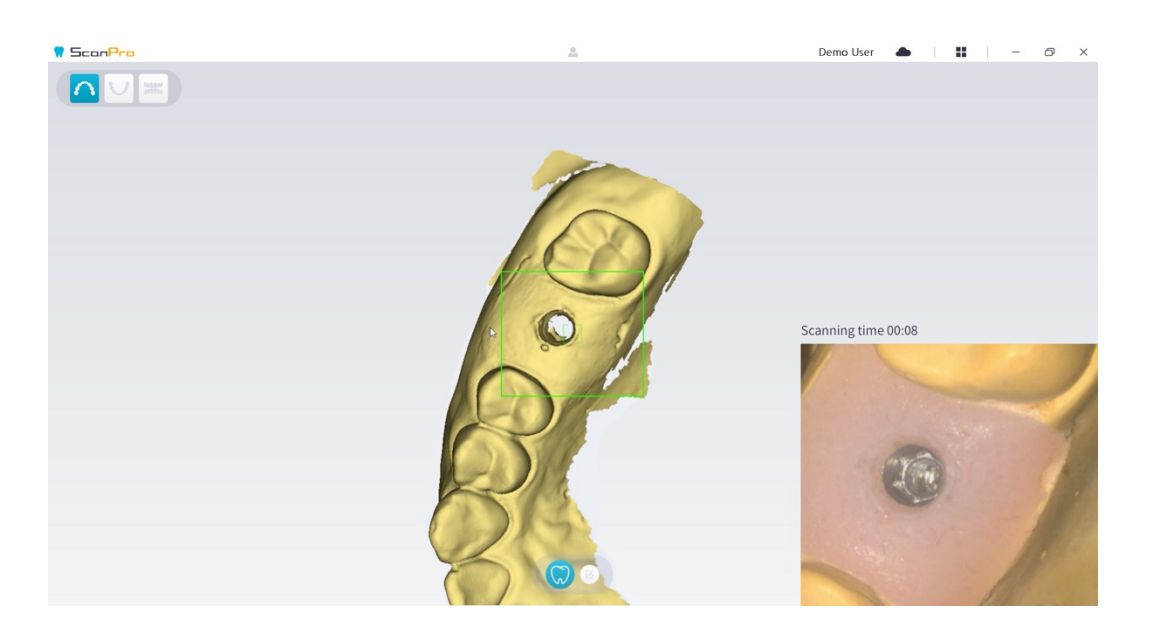

 Slowly move the tip of the scanner along the occlusal surface to scan the remaining teeth in the arch.

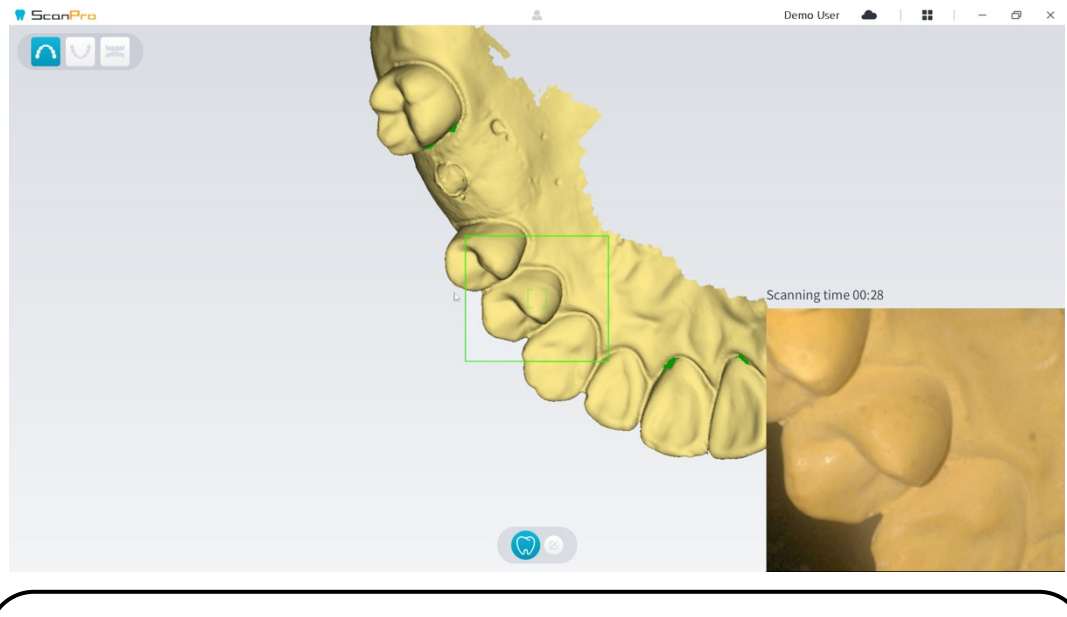

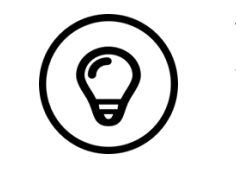

The holes on the 3D model will be displayed in the color specified by the user. It is recommended to scan these areas until the holes disappear.

- When the occlusal surface scan is complete, scan the lingual or buccal surface of the teeth in the arch.
- When the lingual or buccal scan is completed, scan the opposite side of the arch.

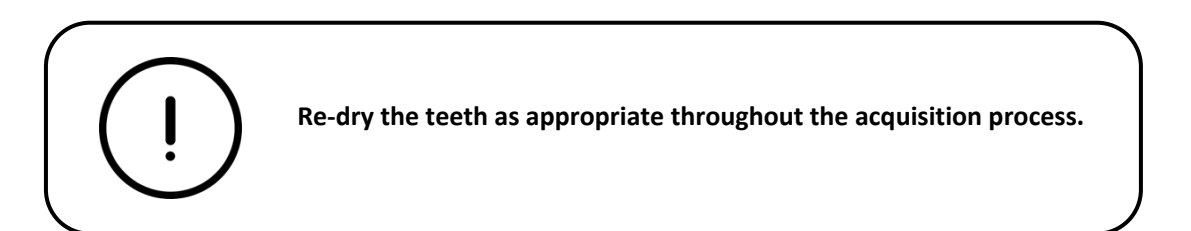

If you need to remove soft-tissue artifacts, mismatches, or unwanted views during the acquisition, click

the **Cut**  $\left| \bigotimes \right|$  tool, then draw a curve that covers the region to be removed on the 3D model. If necessary, rescan the area to fill the holes.

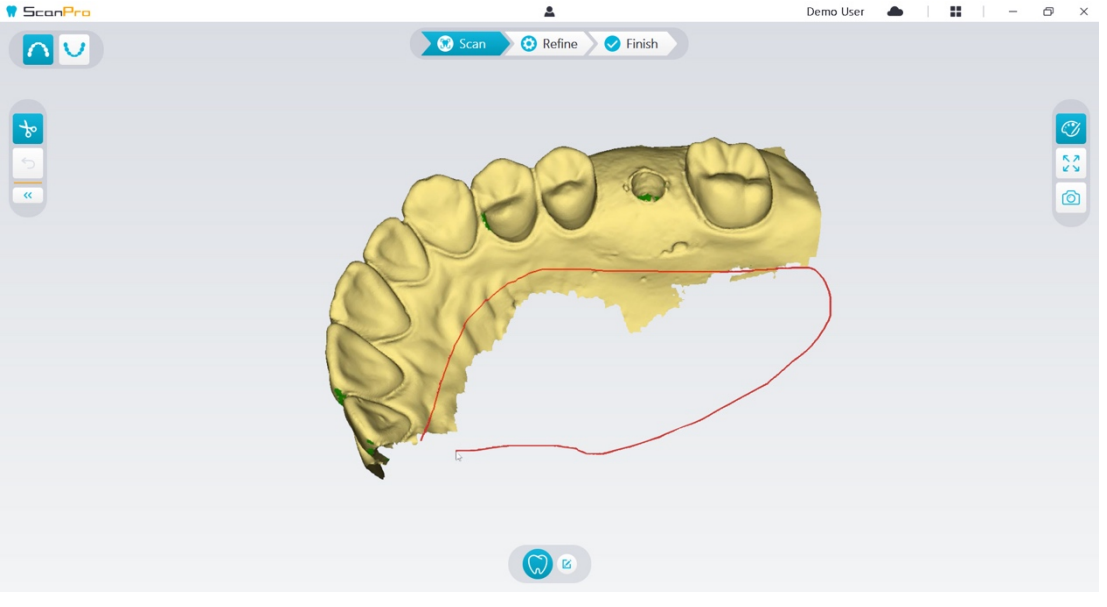

 After scanning the upper jaw, you can continue scanning the lower jaw. On the ScanPro interface, select the **Lower Jaw**  $\left| \bigcup \right|$  acquisition mode

Press the mode button on the scanner to select the lower jaw scan mode

Repeat steps 3 to 6 until the lower jaw scan is completed.

OR

Check whether there are obvious holes on the 3D model and rescan if necessary.

 When you confirm that the 3D model of the upper and lower jaw is complete, continue with the buccal bite registration acquisition.

#### <span id="page-39-0"></span>Scanning the Buccal Bite Registration

To acquire a buccal bite registration, follow these steps:

On the ScanPro interface, select the **Buccal Bite Registration acculisation** mode OR

Press the mode button on the scanner to select the buccal bite registration mode

- 
- Place the tip of the scanner into the buccal side in the patient's mouth, then rotate the tip to align with the teeth, close the patient's mouth and confirm that the bite position is correct.
- Press the Start Scan button, slowly move the scanner tip in mesial direction with equal coverage of upper and lower teeth.

The example below shows a buccal bite registration. You can use the toolbar on the left side to switch between the scanned occlusion views, or delete the scanned occlusion views for rescanning.

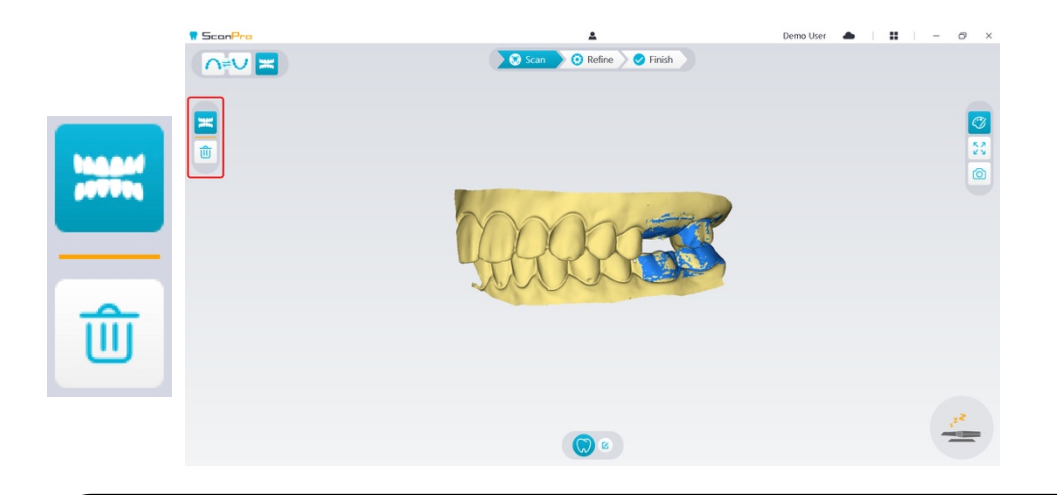

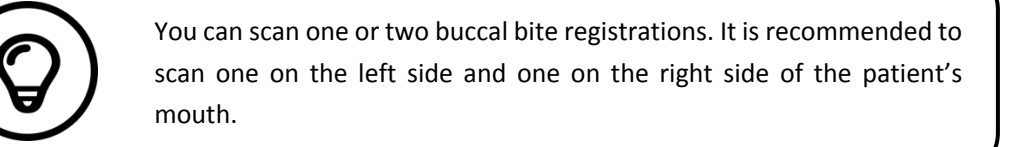

After scanning the buccal bite registrations, rotate the model and zoom the view to ensure that the bite is accurate and that there are no areas where the bite is mismatched. If necessary, you can delete the scanned occlusion and rescan.

#### <span id="page-40-0"></span>Marking the Implant Areas

After the scan is complete, you can mark the implant areas so that you can rescan the area after installing the scan body. To mark one or more implant areas, follow these steps:

- On the ScanPro interface, select the jaw (  $\sim$  or  $\sim$  ) with implant to activate the 3D model.
- Click the **Mark tooth**  $\begin{bmatrix} 0 \\ 0 \end{bmatrix}$  button, and then click in the center of the implant. A 3D ball will display on the occlusal surface indicating an implant.

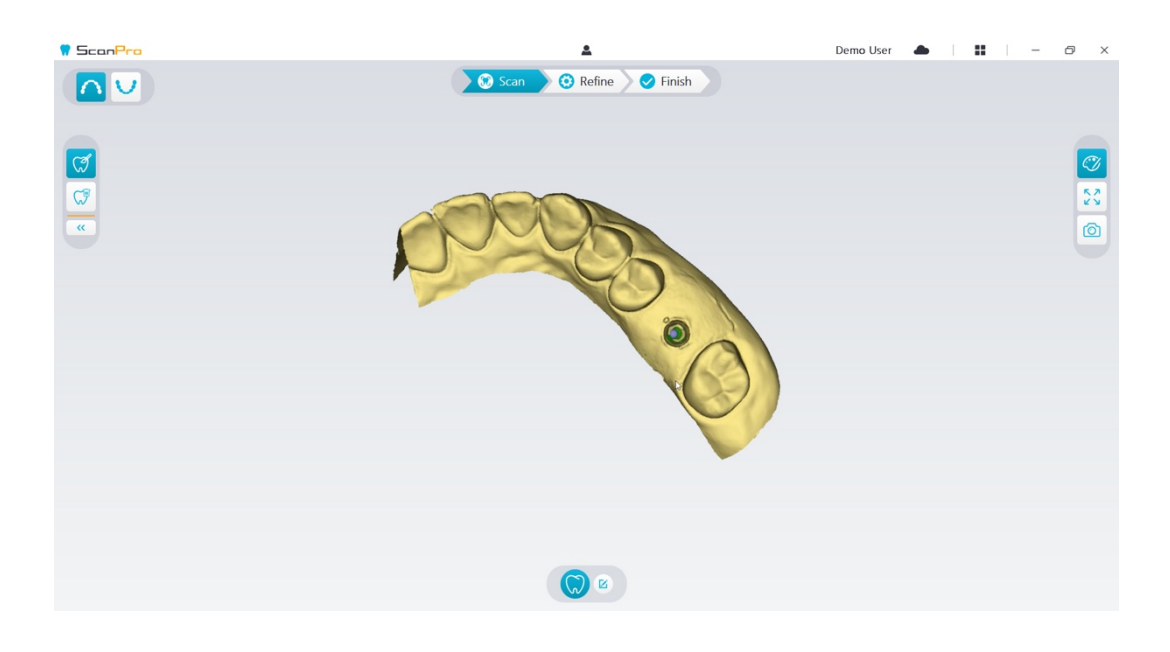

Rotate the 3D model if necessary, and mark all the implant areas.

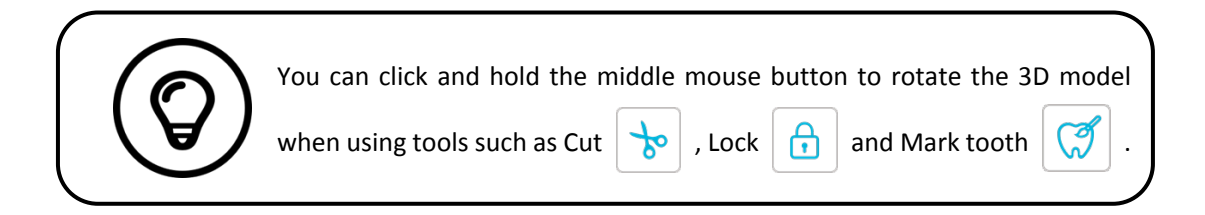

Click the **Return**  $\left( \begin{array}{c} \langle \cdot \rangle \end{array} \right)$  button to quit Mark tooth tool.

#### <span id="page-41-0"></span>Installing and Scanning the Scan Body

After installing the scan body, follow the steps below to scan the scan body:

 After making the implant areas, click the **Config Scan** button at the bottom of the ScanPro interface.

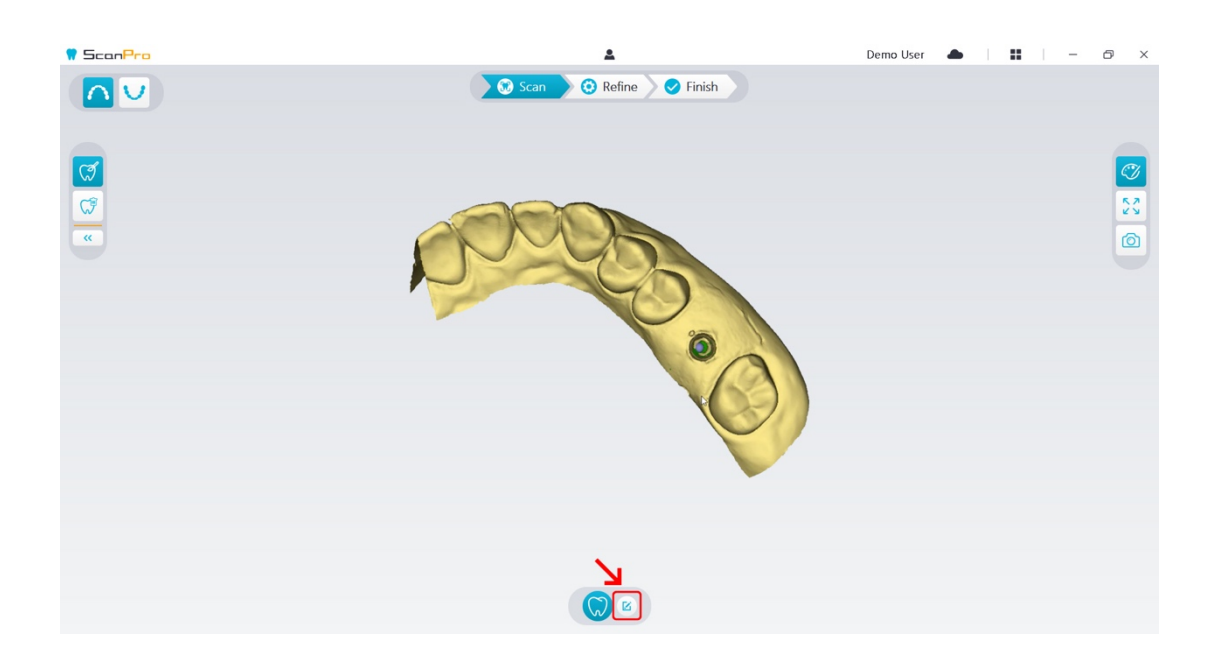

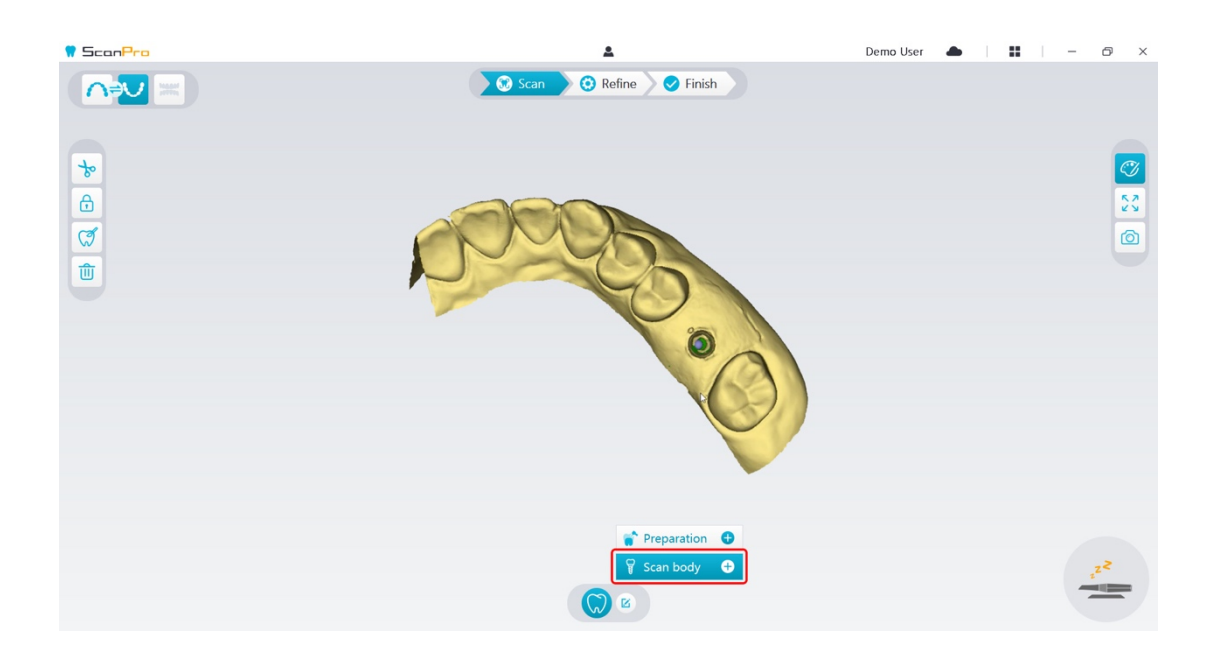

Click the **Add scan body** button in the pop-up window.

Click the **Scan Body** button below.

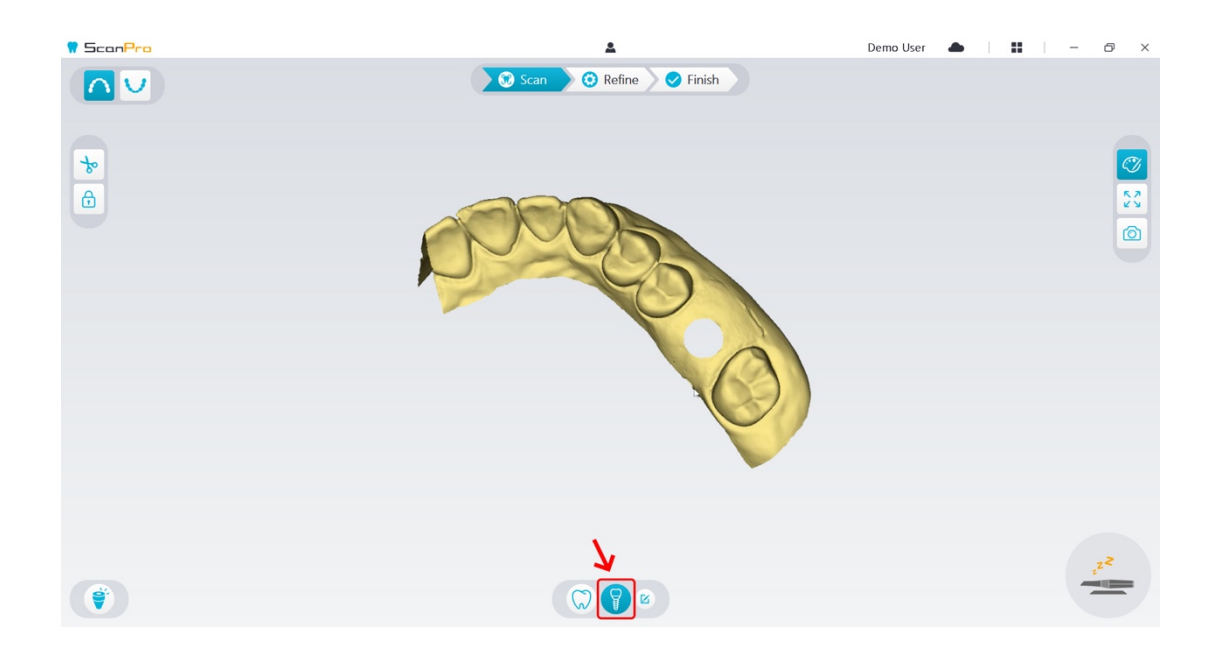

 Check whether the part that the software automatically cut out from the implant areas is sufficient to contain the diameter of the scan body. If the cut out part is not enough to contain the scan body, you can click the **Cut button**, and cut off the necessary part to cover the scan body. In order to avoid the situation that the cut out part is not sufficient to contain the scan body, you can adjust the "Implant cut out diameter" option to fit the scan body you choose. After the adjustment, the change will take effect the next time you open the software.

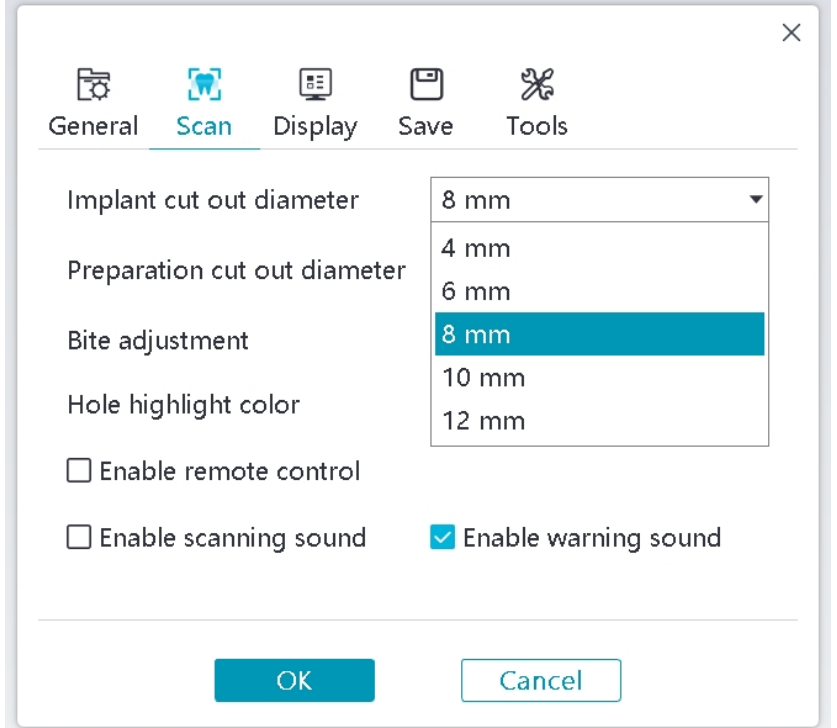

Start the scanner and scan the part of the scan body areas that has been cut out.

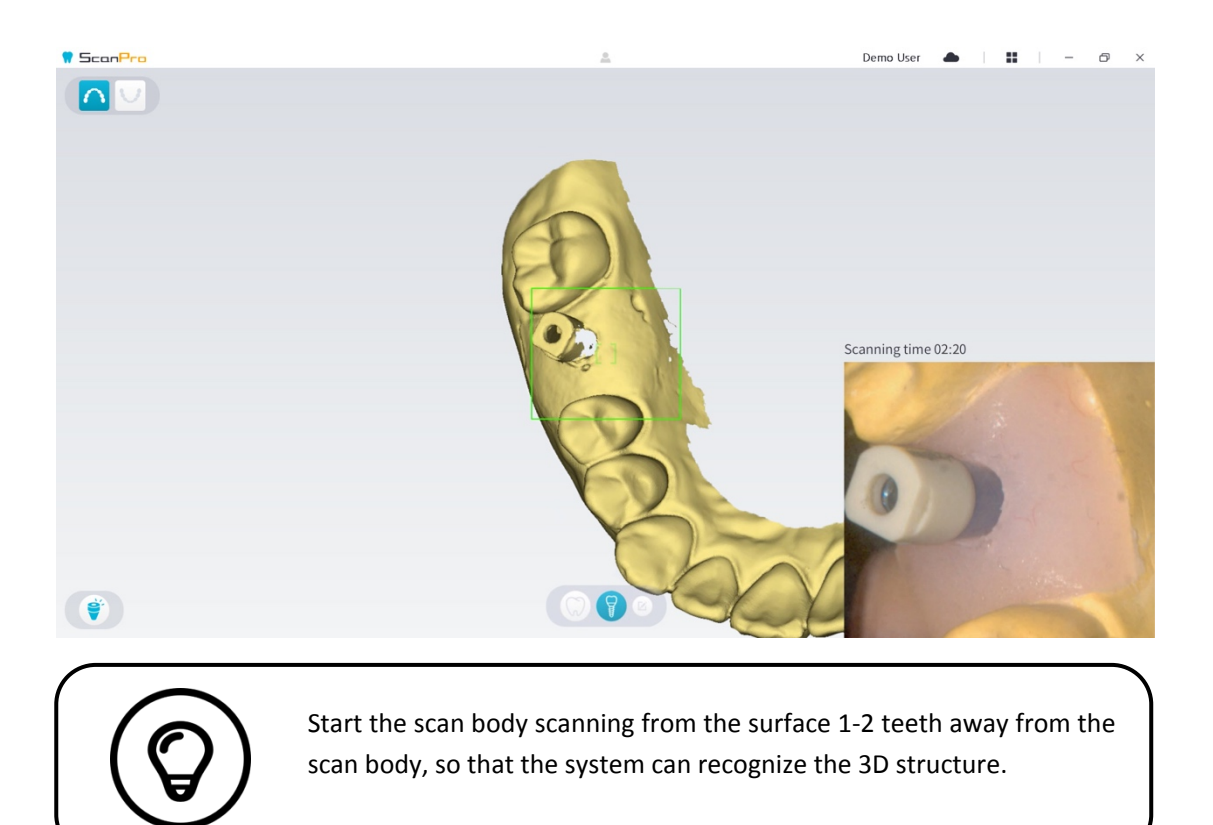

 When you have completed the scan body scanning, proceed to the **Refining and Checking the 3D Model** step.

#### <span id="page-43-0"></span>Refining and Checking the 3D Model

Refining the 3D model allows you to obtain higher accuracy data for further processing. To refine the 3D model, follow these steps:

Click the **Refine**  $\setminus$  **Refine** button, the refining progress bar will be displayed. Depending

on your computer configuration, the refining process may take several minutes.

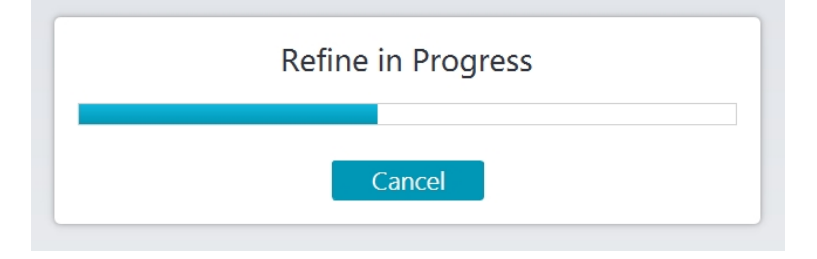

- After the refining is complete, manipulate the refined 3D model using the following methods:
- Click the **Common scan**  $\left(\begin{matrix} \sqrt{n} \end{matrix}\right)$  button to view the 3D model without scan body.
- Click the **Scan body**  $\left\{\right\}$  button to view the 3D model with scan body.
- Click and hold on the 3D model to rotate it.
- Right-click and hold on the 3D model to move it in the window.
- Use the wheel of the mouse to zoom in or zoom out on the 3D model.
- Click the **True color** button to view the color or monochrome 3D model.
- $\overline{\mathbf{z}}$ Click the **Zoom fit**  $\mathbf{v} \times \mathbf{v}$  button to scale the model to its best view.
- Click the **View orientation DEP** button to see six views of the 3D model.
- Click the **Snapshot**  $\boxed{\odot}$  button to take a snapshot of the 3D model.
- Click **Upper Jaw**  $\begin{bmatrix} 1 & 1 \\ 0 & 1 \end{bmatrix}$  button or **Lower Jaw**  $\begin{bmatrix} 1 & 1 \\ 0 & 1 \end{bmatrix}$  button to hide or display the jaws.
- Click the **Transparency button to display the transparency slider, click and drag the** slider to adjust the transparency of the 3D model.
- Click **Cut b** button to select and delete unwanted data.
- Click **Intraoral Camera** button to pick up intraoral images from the scanned data.
- Click the **Quadrant Snapshot** button to open the Quadrant Snapshot window, which displays multiple views of the model.
- Click the **Occlusion analysis** button to analyze the occlusion space.

- **If you find obvious holes when checking the 3D model, click the <b>Scan**  $\setminus$   $\setminus$  Scan  $\setminus$  button and rescan the areas to fill the holes.
- Repeat steps 1 through 3 until you are satisfied with the 3D model.

#### <span id="page-45-0"></span>Completing and Saving the 3D Model

To complete the scan and save the 3D model, follow these steps:

Click the Finish  $\sum$  Finish  $\sum$  button and the following page will be displayed. If you entered

patient information in the previous step, it will be displayed on this page.

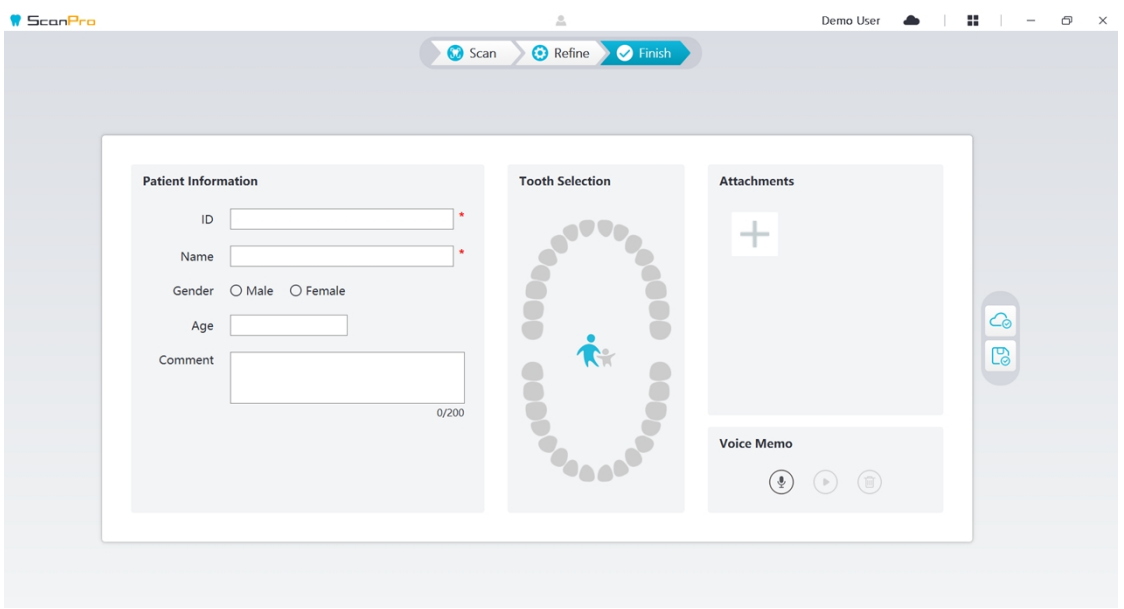

- Complete the patient information, if necessary, you can add some attachments to the case.
- 

Click the **Upload to cloud**  $\boxed{\bigcirc}$  button to upload the case and 3D model data to DataHub.

specified local directory.

Click the **Save to file system**  $\boxed{\bigcirc}$  button to save the case and 3D model data to the

Acquiring a 3D Model Using the Scan Body Workflow

## <span id="page-46-0"></span>Acquiring a 3D Model Using the Preparation Workflow

Depending on your workflow preferences, you can use the preparation workflow. This workflow provides you with two choices:

- You can scan the tooth before preparing, and then take another scan after the tooth is prepared.
- You can import the previously saved data before preparing, and then start to scan the preparation.

With either option, two 3D models will be created after the scan is completed: one containing the unprepared tooth and the other containing the preparation. You or the lab can use these 3D models for restorations to make them closely resembles the original tooth.

The following steps describe how to combine the previous scan with the new scan of the preparation.

- Import the scanned data before preparing
- Scan the preparation areas
- Refine and check the 3D model.
- Complete and save the 3D model.

<span id="page-46-1"></span>Import the scanned data before preparing

- 1. Click the **Option menu** button and select Import scan data.
- 2. Select the .scan file you want to import, and click Open. Wait for the software to import the data, and the 3D model will be displayed after the import is complete.

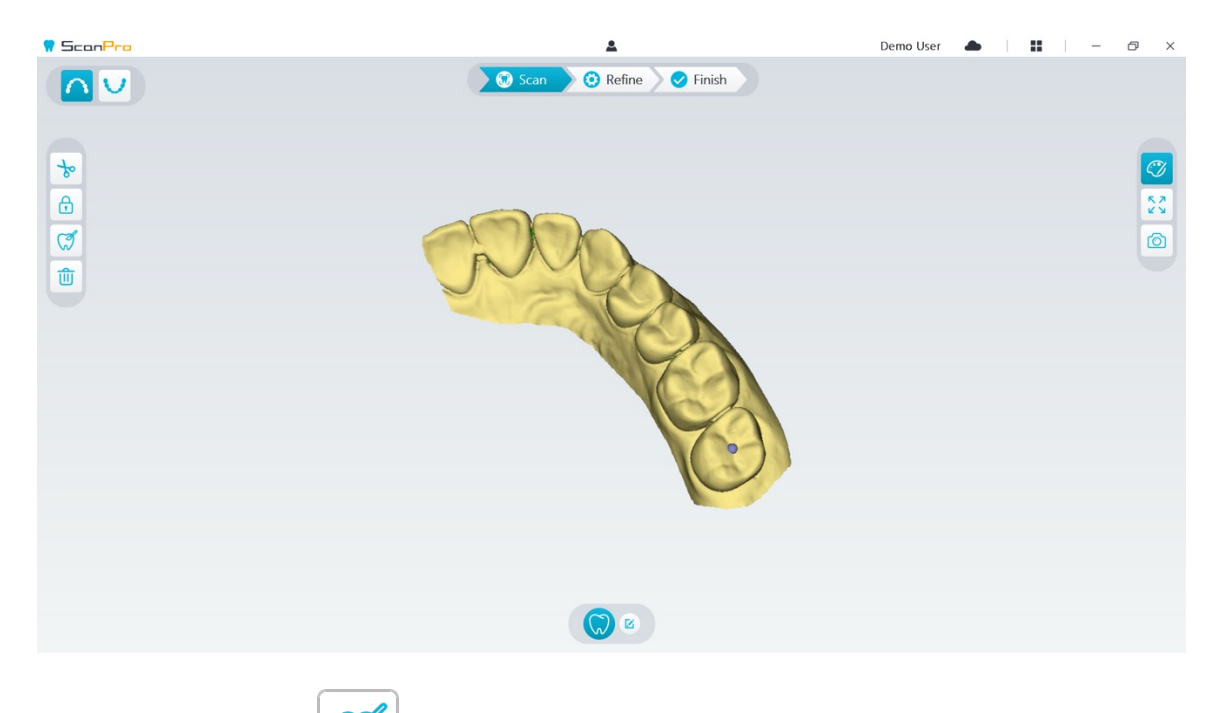

- 3. Click the Mark **tooth**  $\overline{S}$  button, and then click in the center of the occlusal surface of the preparation. A 3D ball will display on the occlusal surface indicating a preparation area.
- 4. Rotate the 3D model if necessary, and mark all the preparation areas.

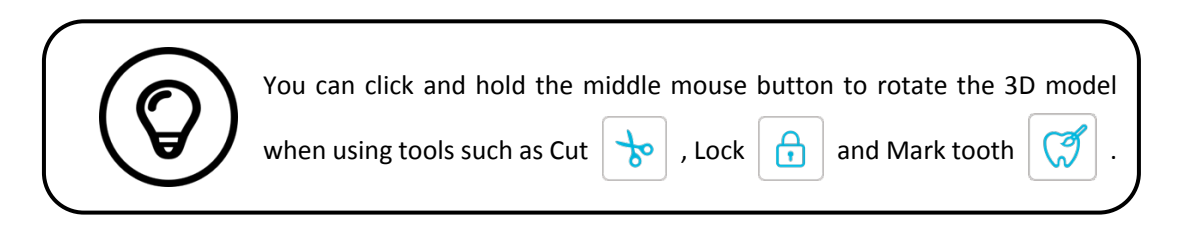

5. Click the **Return**  $\left\{\left.\begin{matrix}6\\ 1\end{matrix}\right\}\right\}$  button to quit Mark tooth tool.

#### <span id="page-47-0"></span>Scan the Preparation Areas

After marking the preparation areas, you need to rescan these areas. To scan one or more marked preparation areas, follow these steps:

Click the **Config Scan** button at the bottom of the ScanPro interface.

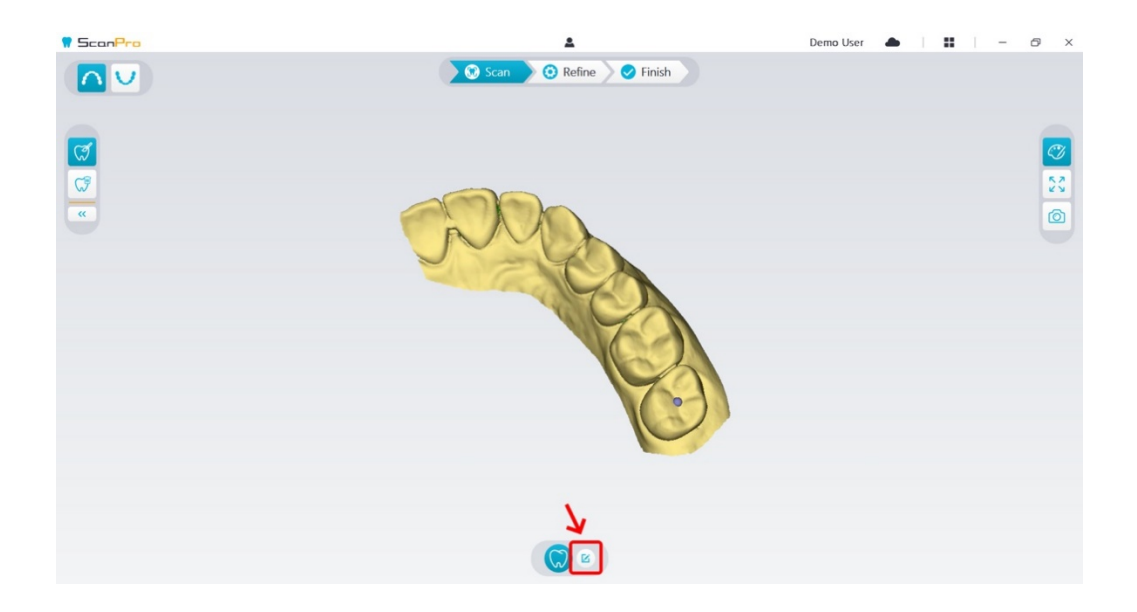

Click the **Add preparation** button in the pop-up window

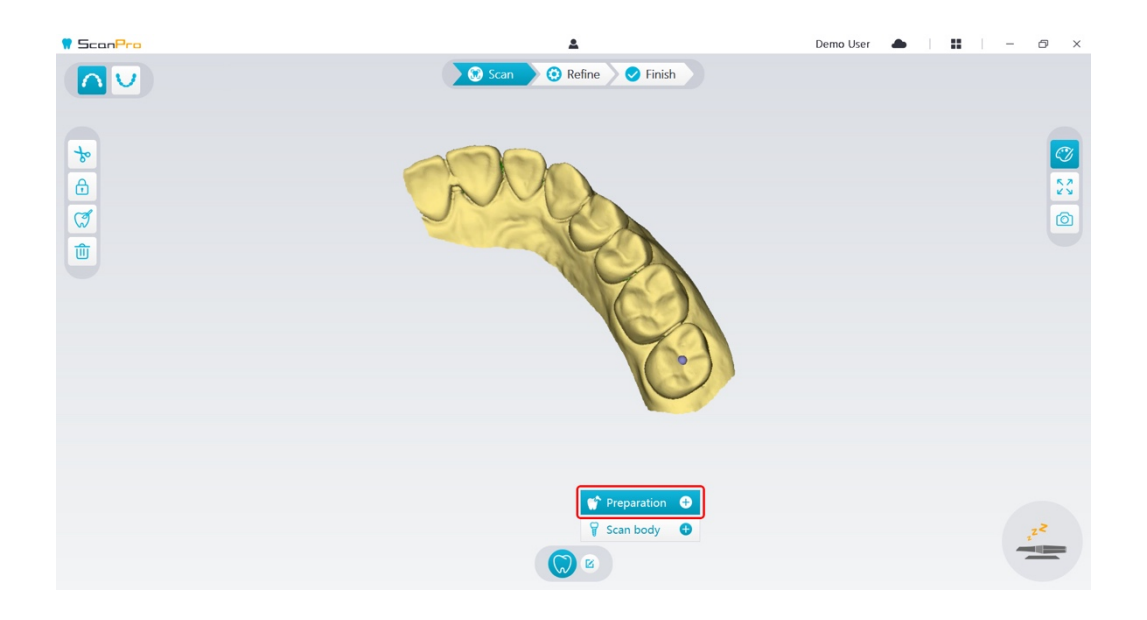

Click the **Preparation** button below

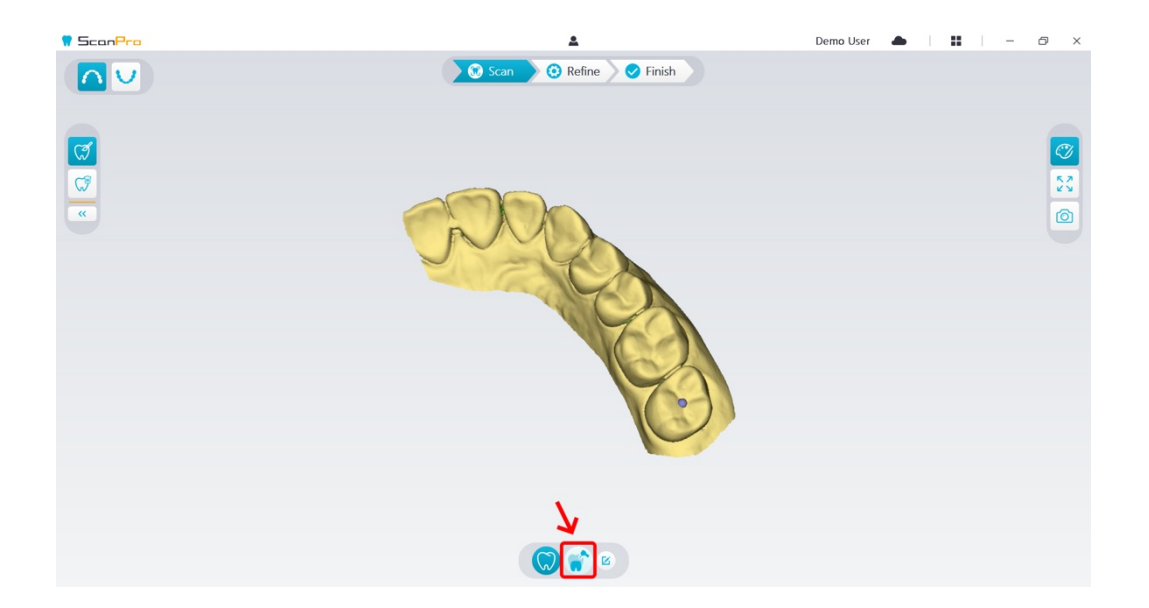

 Check whether the part that the software automatically cut out from the preparation areas is sufficient to contain the preparation. If the cut out part is not enough to contain the preparation, you can click the **cut**  $\begin{vmatrix} 1 & 1 \ 0 & 0 \end{vmatrix}$  button, and cut off the necessary part to cover the preparation. In order to avoid the situation that the cut out part is not sufficient to contain the preparation, you can adjust the "Preparation cut out diameter" option to fit the preparation. After the adjustment, the change will take effect the next time you open the software.

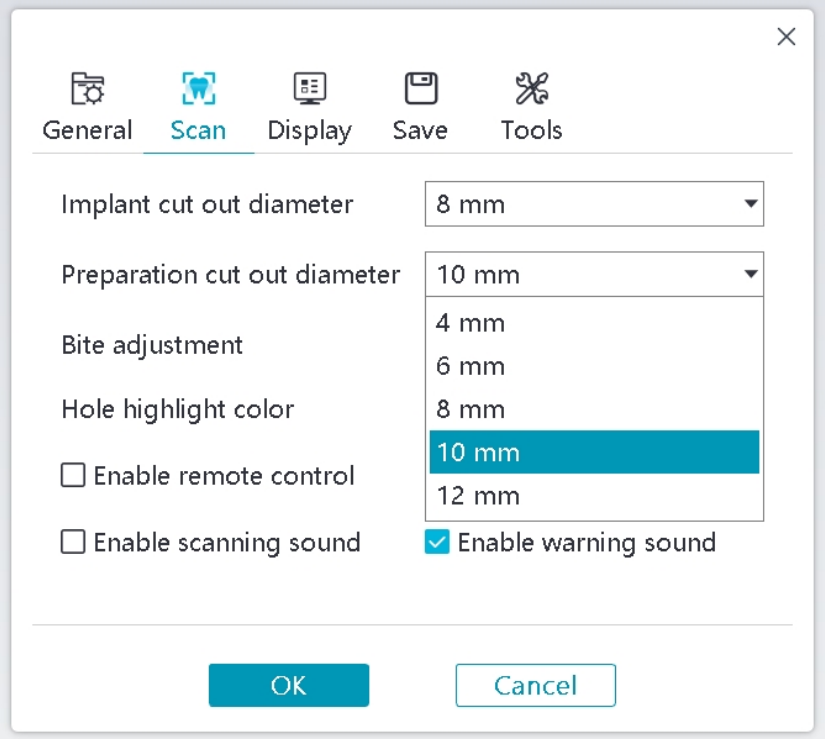

Start the scanner and scan the part of the preparation areas that has been cut out.

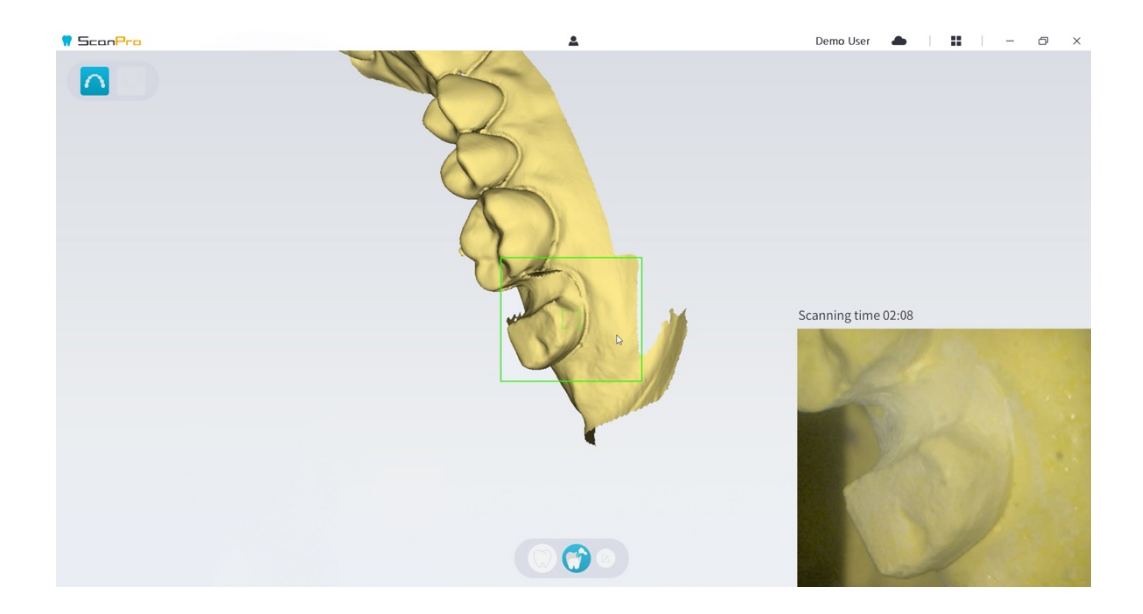

 If you need to remove soft-tissue artifacts, mismatches, or unwanted views during the acquisition, click the **Cut**  $\begin{vmatrix} 1 & 1 \end{vmatrix}$  tool, then draw a curve that covers the region to be removed

on the 3D model. If necessary, rescan the area to fill the holes.

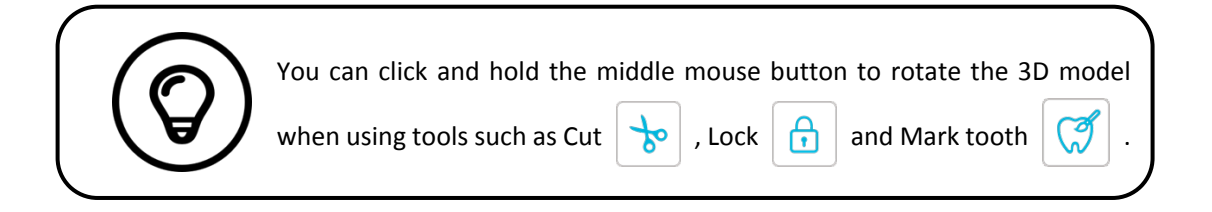

 When you have completed the preparation scanning, proceed to the **Refining and Checking the 3D Model** step.

<span id="page-50-0"></span>Refining and Checking the 3D Model

Refining the 3D model allows you to obtain higher accuracy data for further processing. To refine the 3D model, follow these steps:

Click the **Refine**  $\setminus$  **C** Refine button, the refining progress bar will be displayed. Depending

on your computer configuration, the refining process may take several minutes.

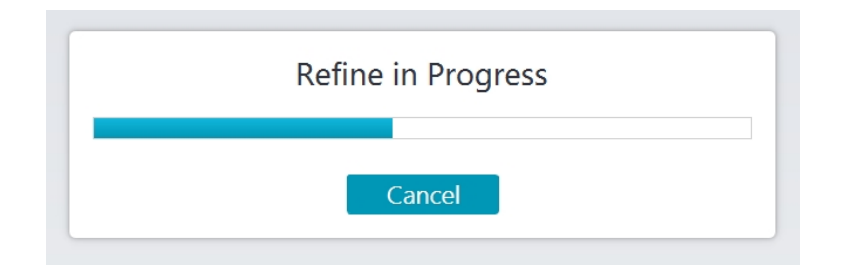

- After the refining is complete, manipulate the refined 3D model using the following methods:
- Click the **Common scan**  $\begin{pmatrix} 1 & b \\ c & d \end{pmatrix}$  button to view the 3D model before preparing.
- Click the **Preparation**  $\binom{n}{k}$  button to view the 3D model after preparing.
- Click and hold on the 3D model to rotate it.
- Right-click and hold on the 3D model to move it in the window.
- Use the wheel of the mouse to zoom in or zoom out on the 3D model.
- Click the **True color**  $\vee$  button to view the color or monochrome 3D model. **R** 2 Click the **Zoom fit**  $\mathbf{v} \times \mathbf{v}$  button to scale the model to its best view. Click the **Six Views CLI** button to see six views of the 3D model. Click the **Snapshot**  $\boxed{\circ}$  button to take a snapshot of the 3D model. Click **Upper Jaw**  $\begin{bmatrix} 1 & 1 \\ 0 & 0 \end{bmatrix}$  button or **Lower Jaw**  $\begin{bmatrix} 1 & 1 \\ 0 & 0 \end{bmatrix}$  button to hide or display the jaws. Click the **Transparency button to display the transparency slider, click and drag the** slider to adjust the transparency of the 3D model. Click **Cut b** button to select and delete unwanted data.
	- **Click Intraoral Camera button to pick up intraoral images from the scanned data.**

Acquiring a 3D Model Using the Preparation Workflow

Click the **Quadrant Snapshot** button to open the Quadrant Snapshot window, which

displays multiple views of the model.

- Click the **Undercut check**  $\left|\bigcirc \right|$  button to view the undercut areas on the surface of the preparation.
- 

Click the **Occlusion analysis** button to analyze the occlusion space.

- If you find obvious holes when checking the 3D model, click the **Scan**  $\binom{1}{k}$  Scan button and rescan the areas to fill the holes.
- Repeat steps 1 through 3 until you are satisfied with the 3D model.

<span id="page-52-0"></span>Completing and Saving the 3D Model

To complete the scan and save the 3D model, follow these steps:

Click the **Finish**  $\geq$  Finish button and the following page will be displayed. If you entered

patient information in the previous step, it will be displayed on this page.

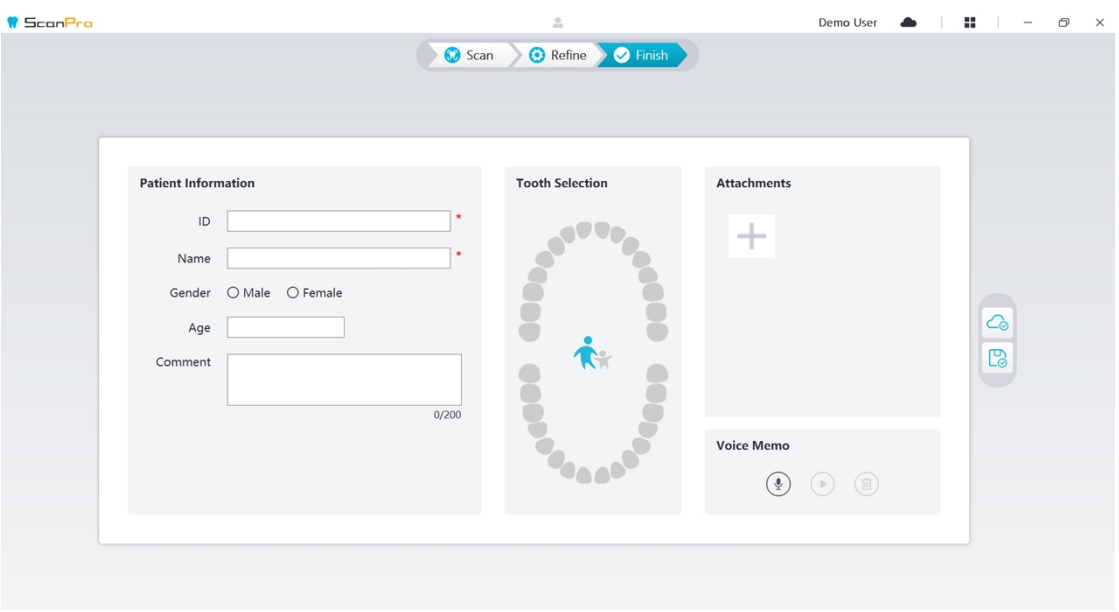

Complete the patient information, if necessary, you can add some attachments to the case.

• Click the **Upload to cloud**  $\boxed{\bigcirc}$  button to upload the case and 3D model data to DataHub.

• Click the **Save to file system**  $\boxed{\bigcirc}$  button to save the case and 3D model data to the

specified local directory.

## <span id="page-54-0"></span>9 Maintenance

#### <span id="page-54-1"></span>Cleaning, Disinfecting, and Sterilizing

You must clean, disinfect, and sterilize the scanner and accessories regularly. The removable scanner tips can be high-level disinfected for up to 50 cycles. After 50 cycles, discard the tip. The removable scanner tips can be autoclaved for up to 60 cycles. After 60 cycles, discard the tip. See **AS 100 User Manual: Safety, Regulatory and Technical Specifications** for more information.

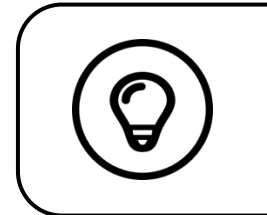

For detailed information on cleaning, disinfection and sterilization, please refer to the **AS 100 User Manual: Safety, Regulatory and Technical Specifications**.

# <span id="page-55-0"></span>10 Troubleshooting

#### <span id="page-55-1"></span>AS 100 Troubleshooting Instructions

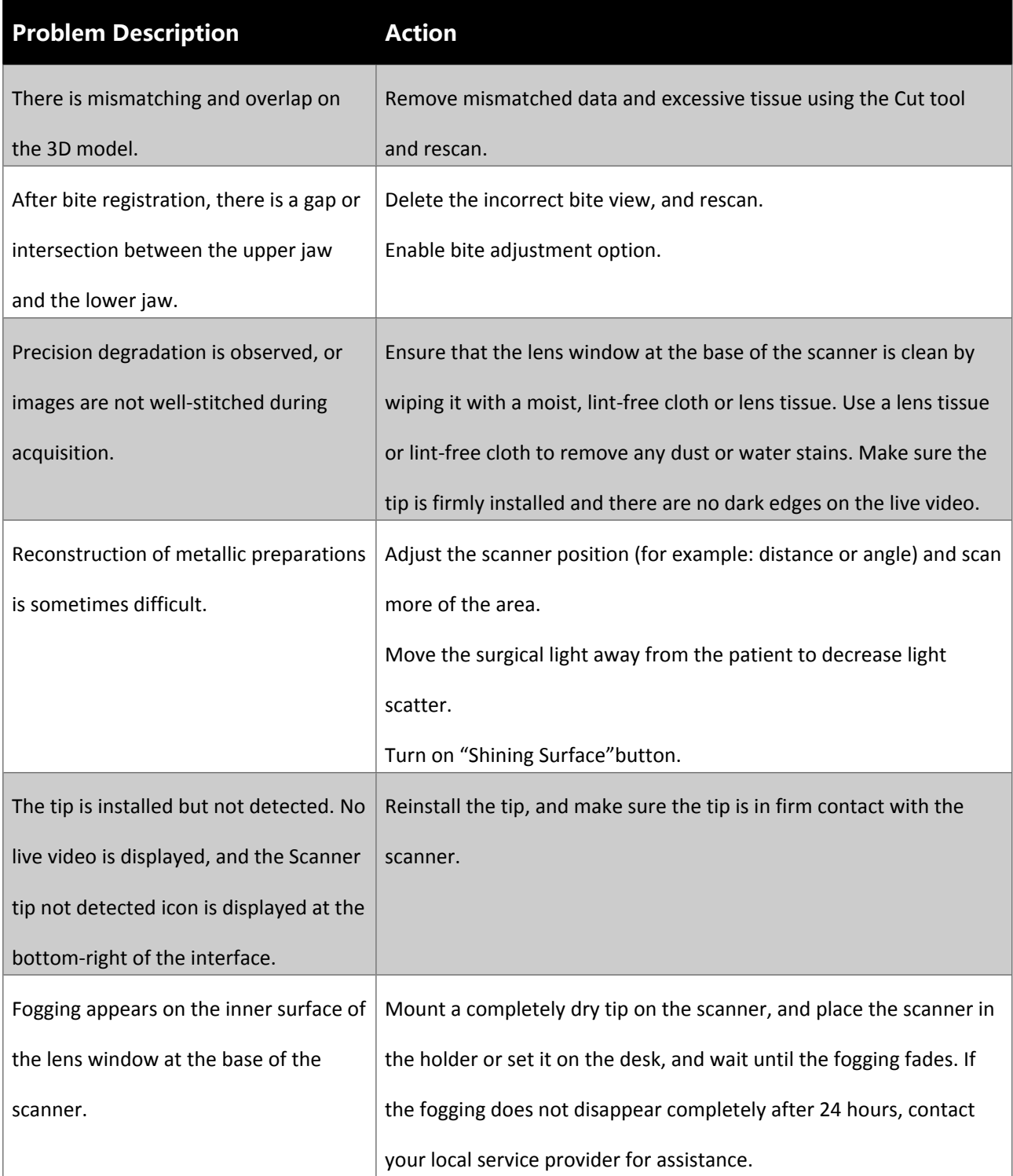

Troubleshooting

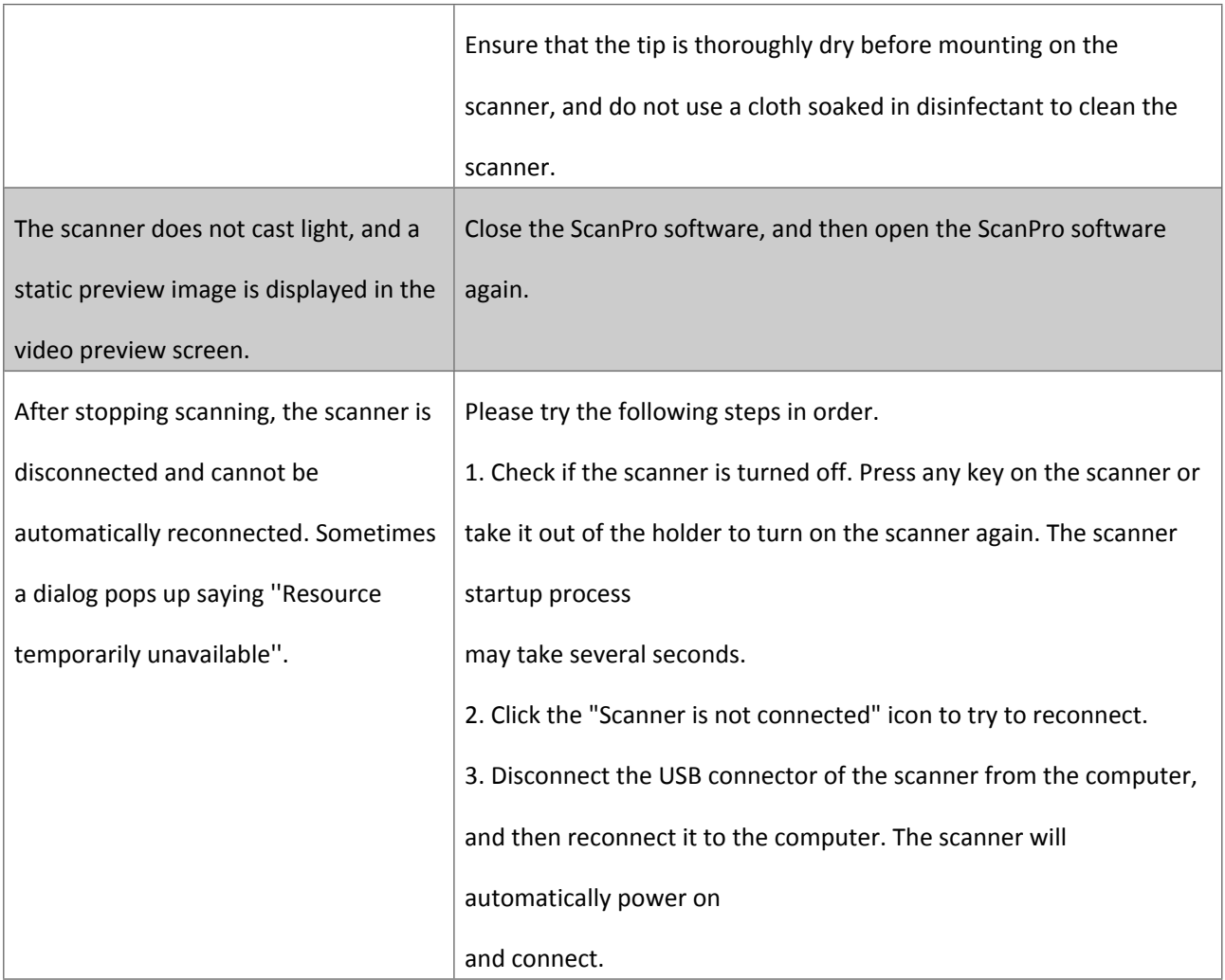

https://www.allied-star.com